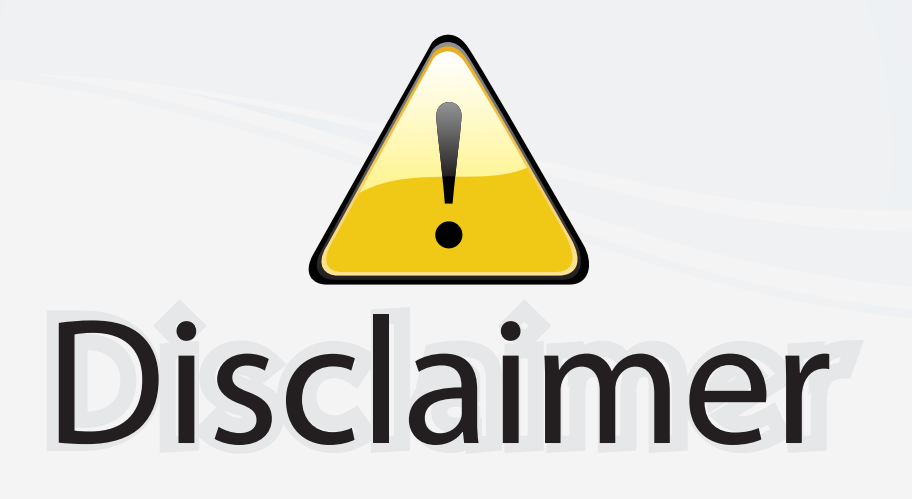

This user manual is provided as a free service by FixYourDLP.com. FixYourDLP is in no way responsible for the content of this manual, nor do we guarantee its accuracy. FixYourDLP does not make any claim of copyright and all copyrights remain the property of their respective owners.

About FixYourDLP.com

FixYourDLP.com (http://www.fixyourdlp.com) is the World's #1 resource for media product news, reviews, do-it-yourself guides, and manuals.

Informational Blog: http://www.fixyourdlp.com Video Guides: http://www.fixyourdlp.com/guides User Forums: http://www.fixyourdlp.com/forum

FixYourDLP's Fight Against Counterfeit Lamps: http://www.fixyourdlp.com/counterfeits

# Sponsors:

RecycleYourLamp.org – Free lamp recycling services for used lamps: http://www.recycleyourlamp.org

Lamp Research - The trusted 3rd party lamp research company: http://www.lampresearch.com

Discount-Merchant.com – The worlds largest lamp distributor: http://www.discount-merchant.com

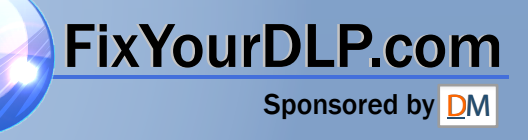

# Dell™ 1610HD Projector User's Guide

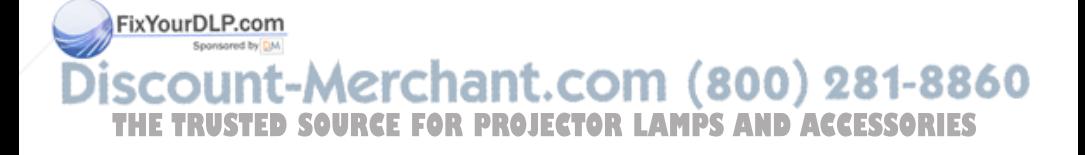

## **Notes, Notices, and Cautions**

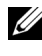

**NOTE:** A NOTE indicates important information that helps you make better use of your projector.

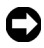

**C** NOTICE: A NOTICE indicates either potential damage to hardware or loss of data and tells you how to avoid the problem.

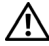

**CAUTION: A CAUTION indicates a potential for property damage, personal injury, or death.**

**Information in this document is subject to change without notice. © 2009 Dell Inc. All rights reserved.**

Reproduction of these materials in any manner whatsoever without the written permission of Dell Inc. is strictly forbidden.

Trademarks used in this text: *Dell* and the *DELL logo* are trademarks of Dell Inc.; *DLP* and *DLP* logo are trademarks of TEXAS INSTRUMENTS INCORPORATED; *Microsoft* and *Windows* are either trademarks or registered trademarks of Microsoft Corporation in the United States and/or other countries.

Other trademarks and trade names may be used in this document to refer to either the entities claiming the marks and names or their products. Dell Inc. disclaims any proprietary interest in trademarks and trade names other than its own.

**Model 1610HD**

**December 2009 Rev. A00**

\_\_\_\_\_\_\_\_\_\_\_\_\_\_\_\_\_\_\_\_

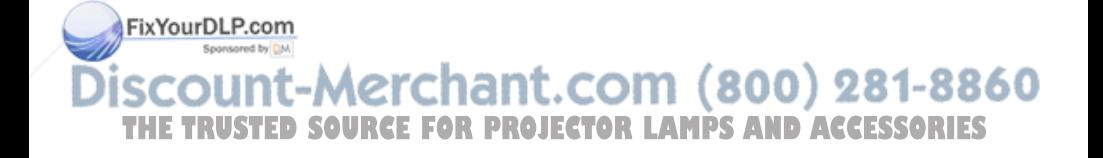

## **Contents**

**Disco** 

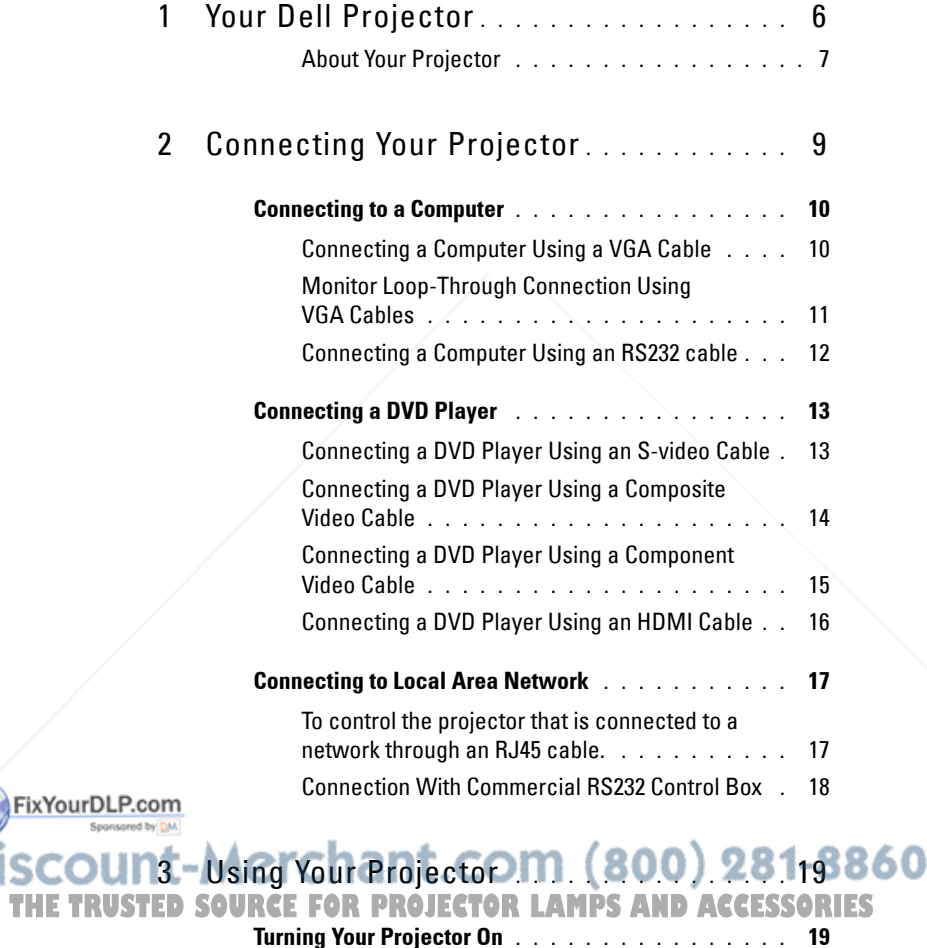

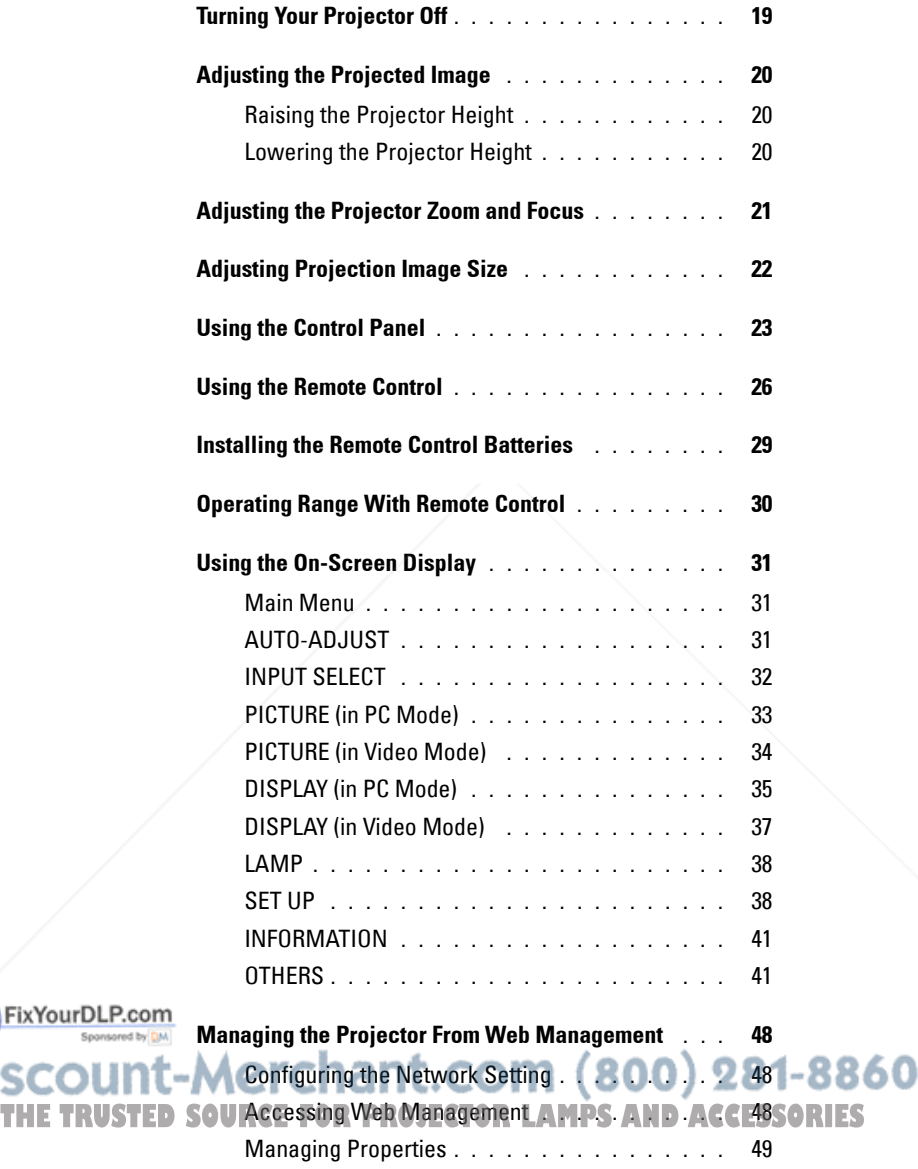

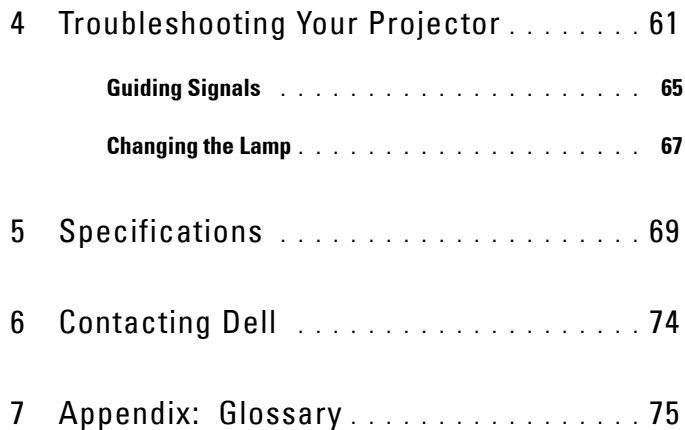

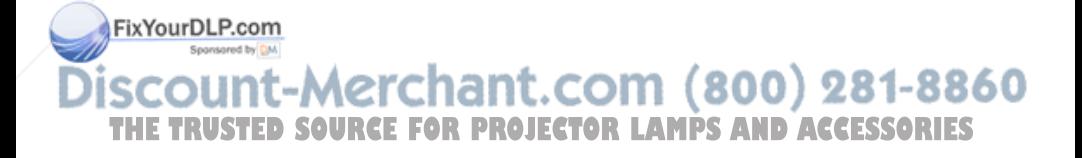

# **1**

## **Your Dell Projector**

Your projector comes with all the items shown below. Ensure that you have all the items, and contact Dell™ if anything is missing.

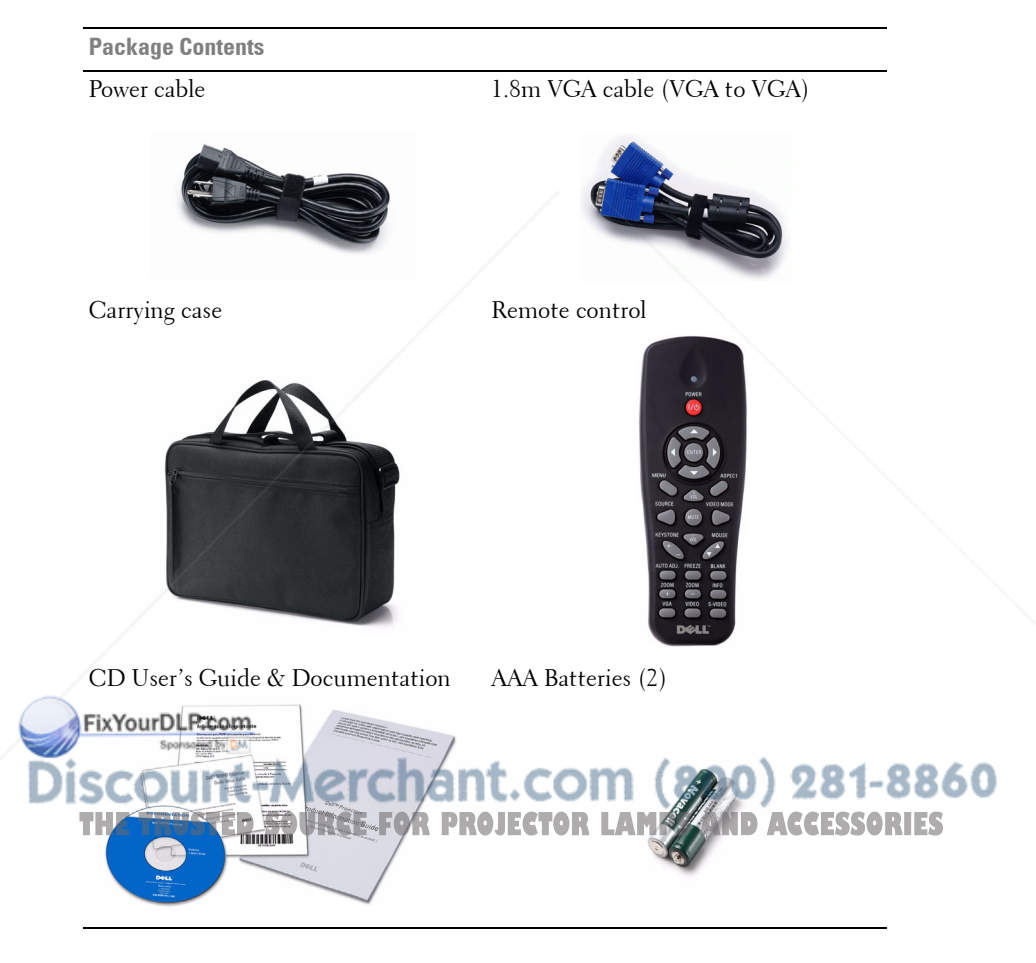

#### **About Your Projector**

**Top View Bottom View** 

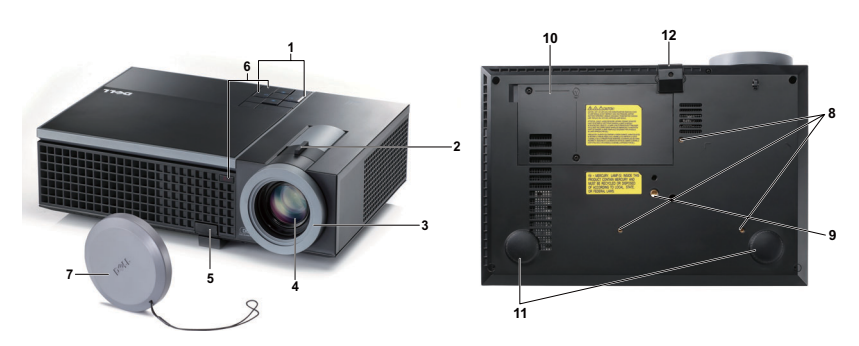

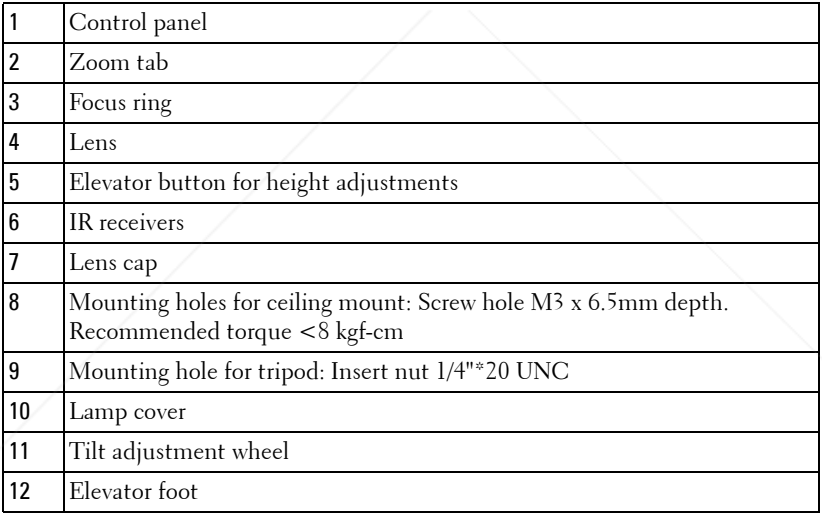

## **CAUTION: Safety Instructions**

 Do not use the projector near appliances that generate a lot of heat. -8860

- Do not use the projector in areas where there is an excessive amount of dust. The dust may cause the projector in areas where there is an excessive amount of qust, if he<br>dust may cause the system to fail and the projector will automatically shutdown.
	- Ensure that the projector is mounted in a well-ventilated area.
	- Do not block the ventilation slots and openings on the projector.
	- Ensure the projector operates between ambient temperatures (5°C to 35°C).
- **6** Do not try to touch the ventilation outlet as it can become very hot after the projector has been turned on or immediately after it is turned off.
- **7** Do not look into the lens while the projector is on as it may cause injury to your eyes.
- **8** Do not place any objects near or in front of the projector or cover its lens while the projector is on as the heat may cause the object to melt or burn.
- **NOTE:** 
	- Do not attempt to ceiling mount the projector yourself. It should be installed by a qualified technician.
	- Recommended Projector Ceiling Mount Kit (P/N: C3505). For more information, see the Dell Support website at **support.dell.com**.
	- For more information, see the *Safety Information* that is shipped with your projector.

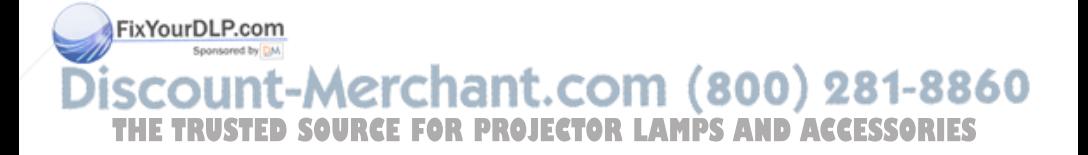

# 

## **Connecting Your Projector**

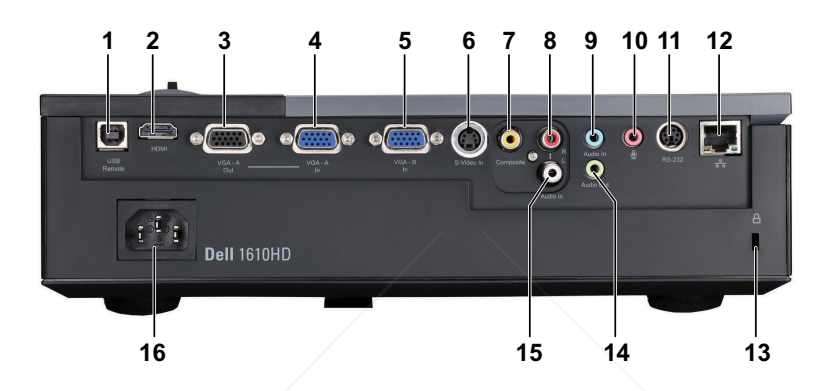

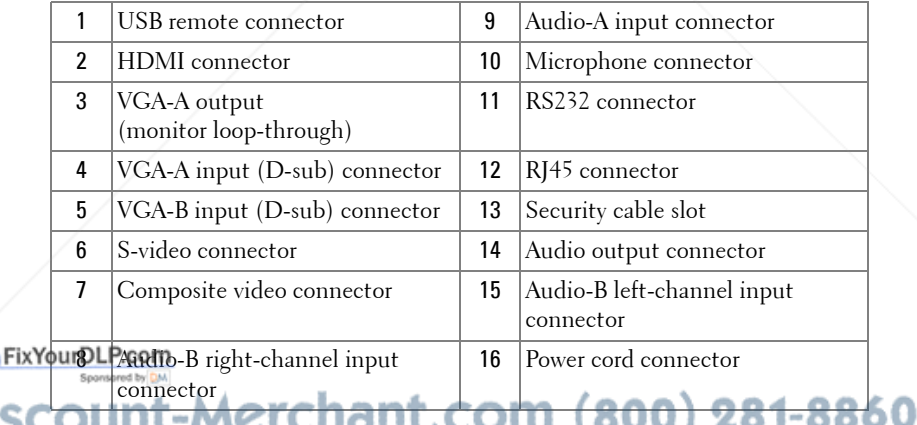

**CAUTION: Before you begin any of the procedures in this section, follow the**  THE ZEN GAU HUN: Before you begin any of the procedures in this section, follow the Safety Instructions as described on page 7.

## **Connecting to a Computer**

### **Connecting a Computer Using a VGA Cable**

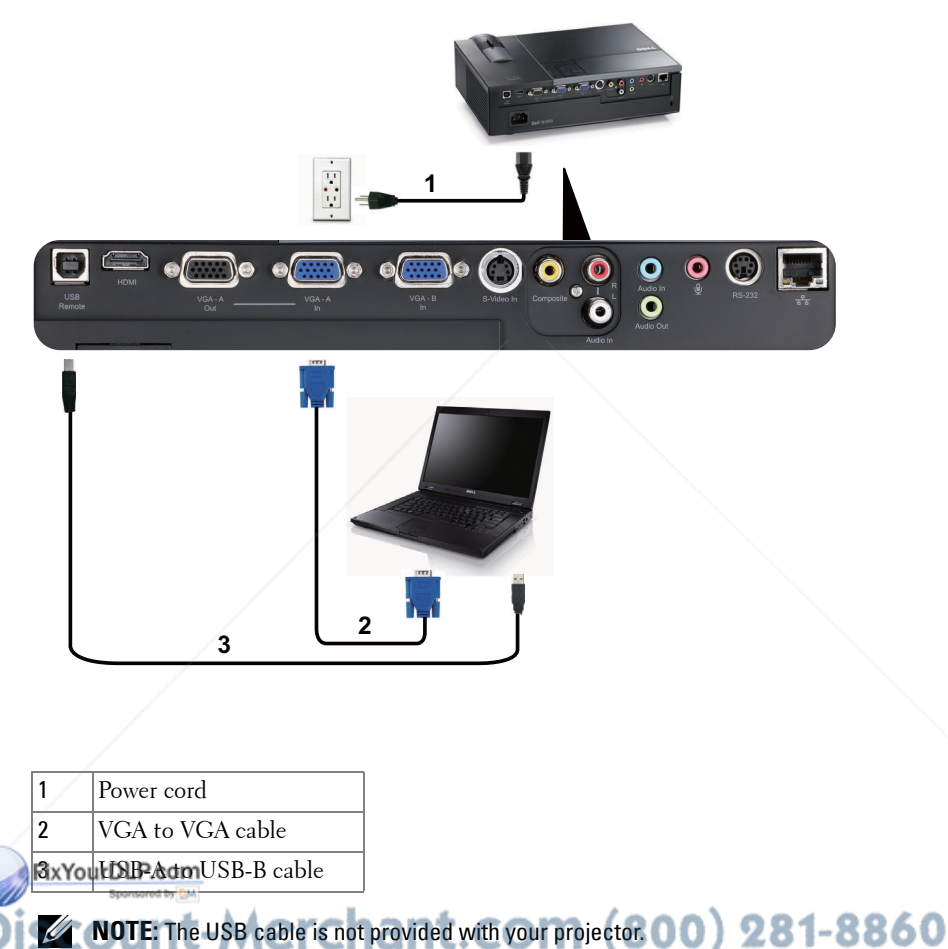

**THE NOTE:** The USB cable must be connected if you want to use the Page Up and RTES Page Down features on the remote control.

#### **Monitor Loop-Through Connection Using VGA Cables**

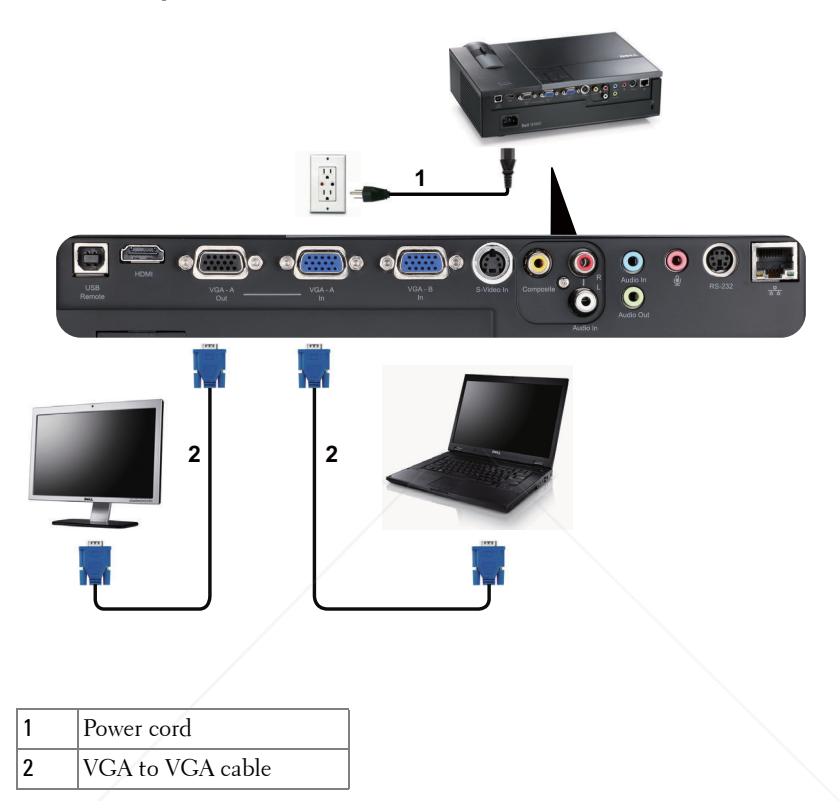

<u>U</u> **NOTE:** Only one VGA cable is shipped with your projector. An additional VGA cable can be purchased on the Dell website at dell.com.

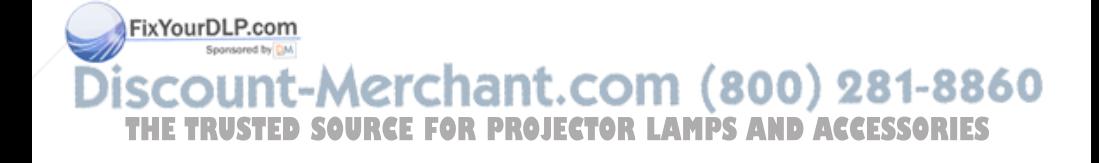

#### **Connecting a Computer Using an RS232 cable**

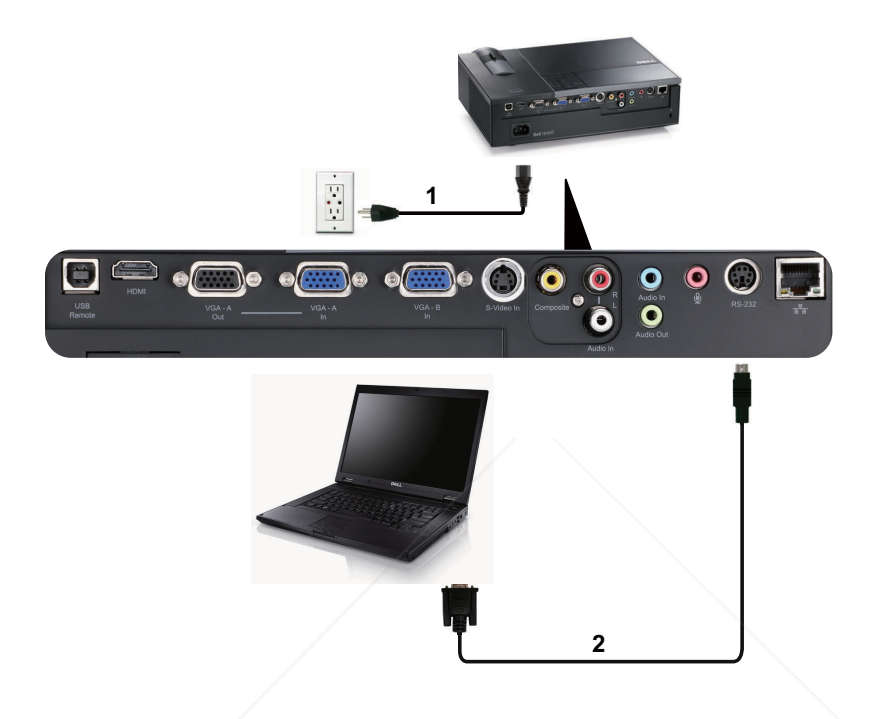

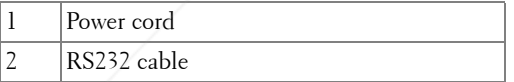

**NOTE:** The RS232 cable is not shipped with your projector. Consult a professional installer for the cable and RS232 remote control software.

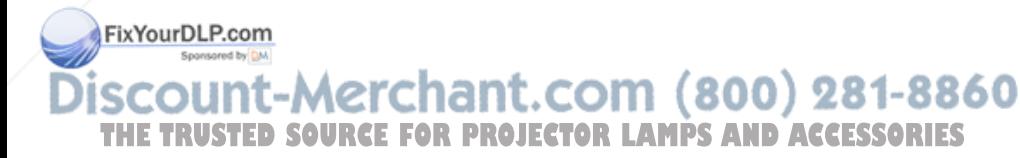

## **Connecting a DVD Player**

#### **Connecting a DVD Player Using an S-video Cable**

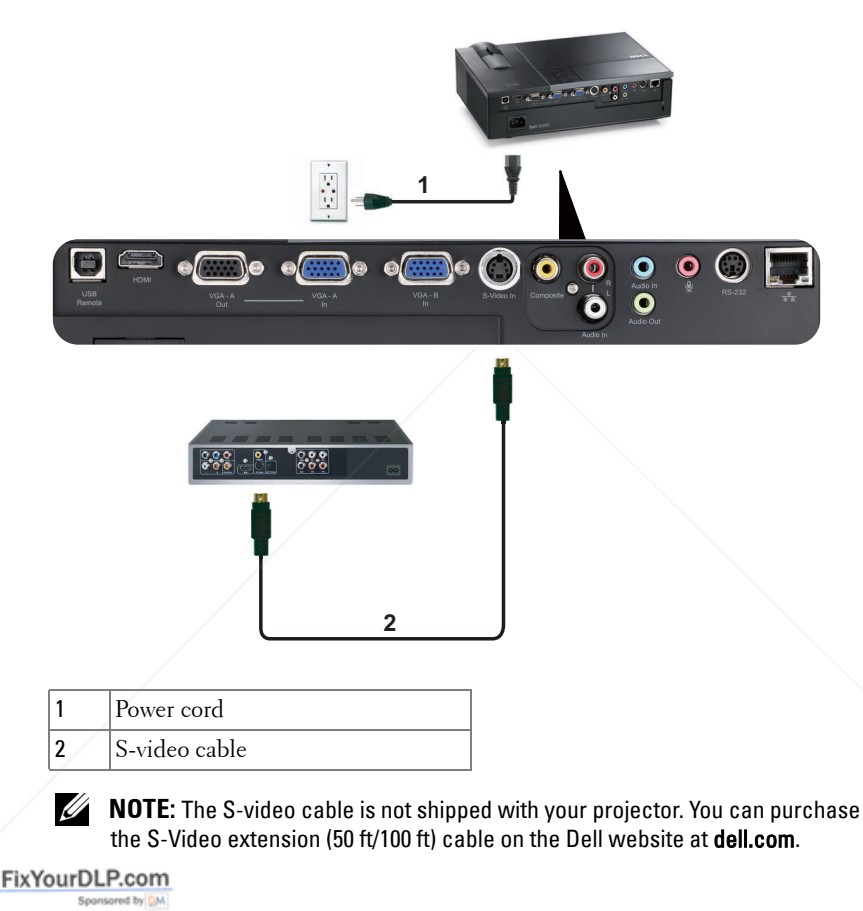

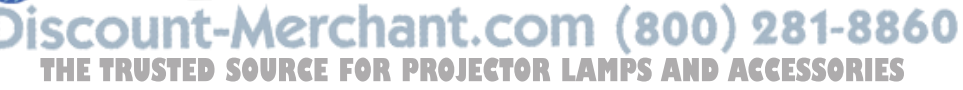

#### **Connecting a DVD Player Using a Composite Video Cable**

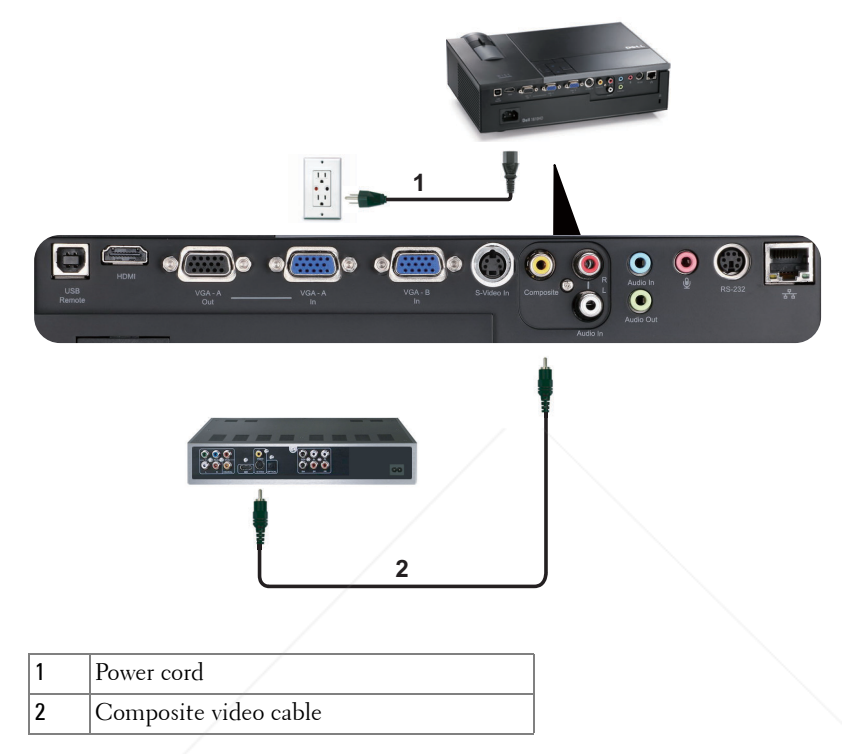

**NOTE:** The Composite Video cable is not shipped with your projector. You can purchase the Composite Video Extension (50 ft/100 ft) cable on the Dell website at dell.com.

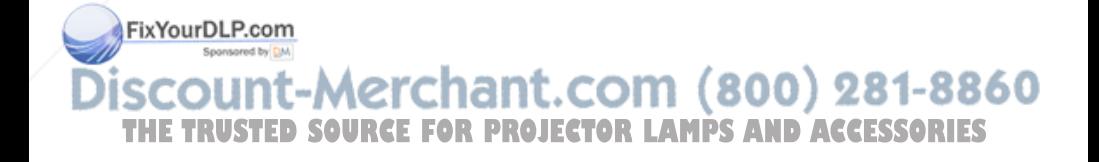

#### **Connecting a DVD Player Using a Component Video Cable**

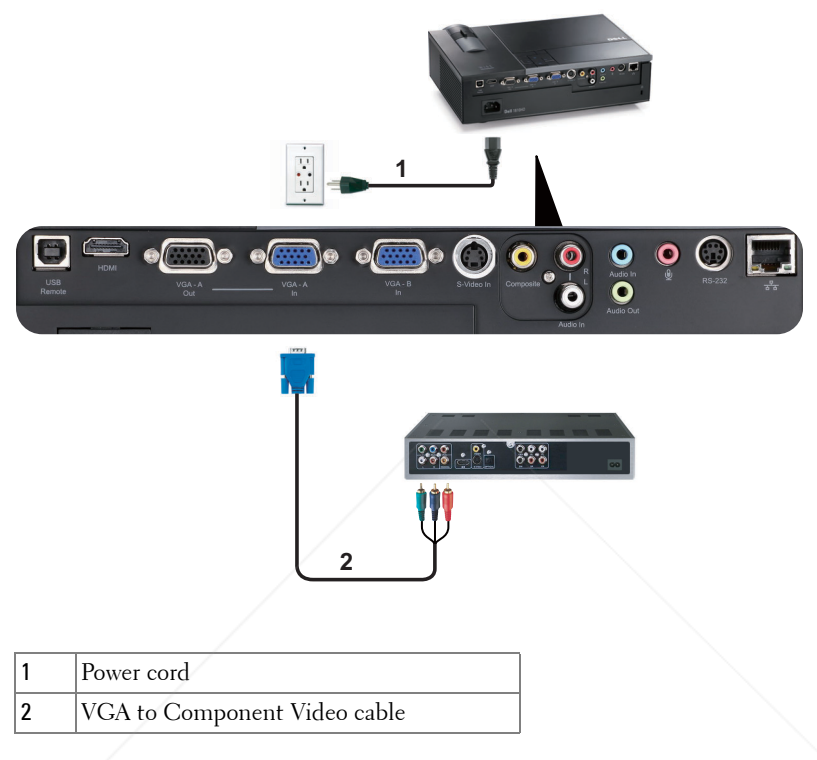

**NOTE:** The VGA to Component Video cable is not shipped with your projector. You can purchase the VGA to Component Video Extension (50 ft/100 ft) cable on the Dell website at dell.com.

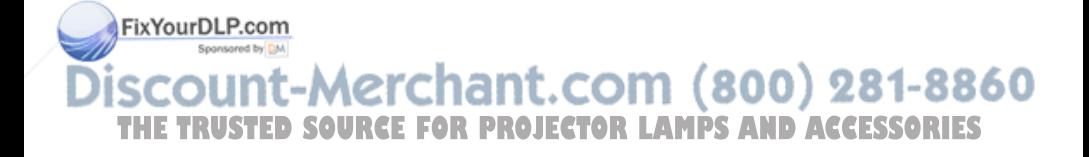

#### **Connecting a DVD Player Using an HDMI Cable**

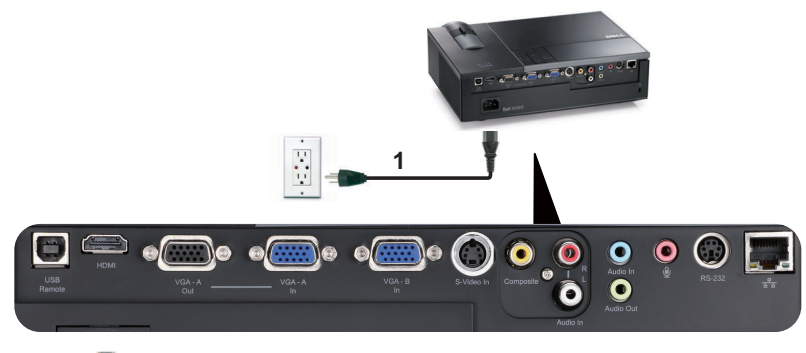

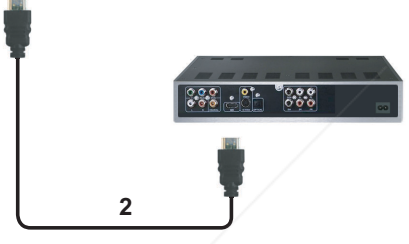

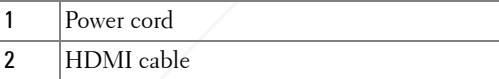

**NOTE:** The HDMI cable is not shipped with your projector.

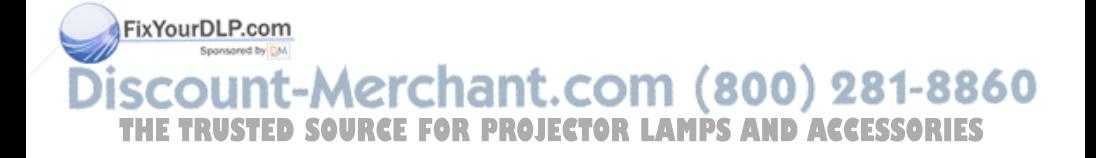

## **Connecting to Local Area Network**

**To control the projector that is connected to a network through an RJ45 cable.**

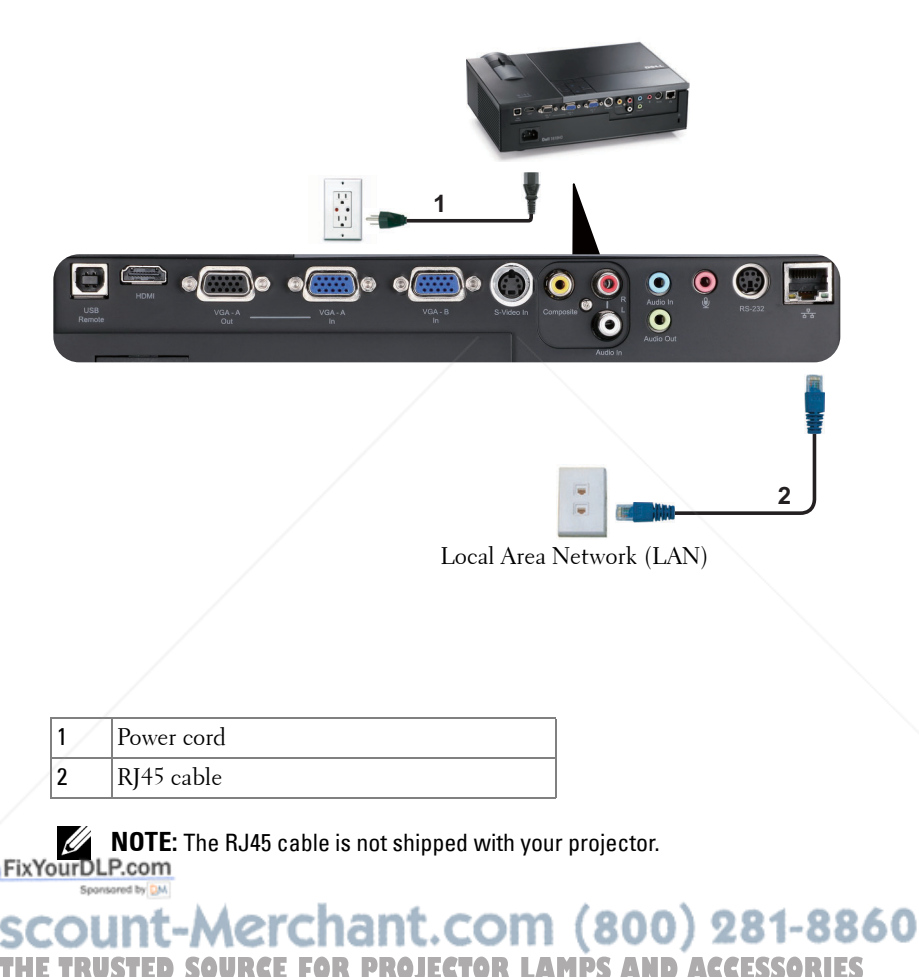

#### **Connection With Commercial RS232 Control Box**

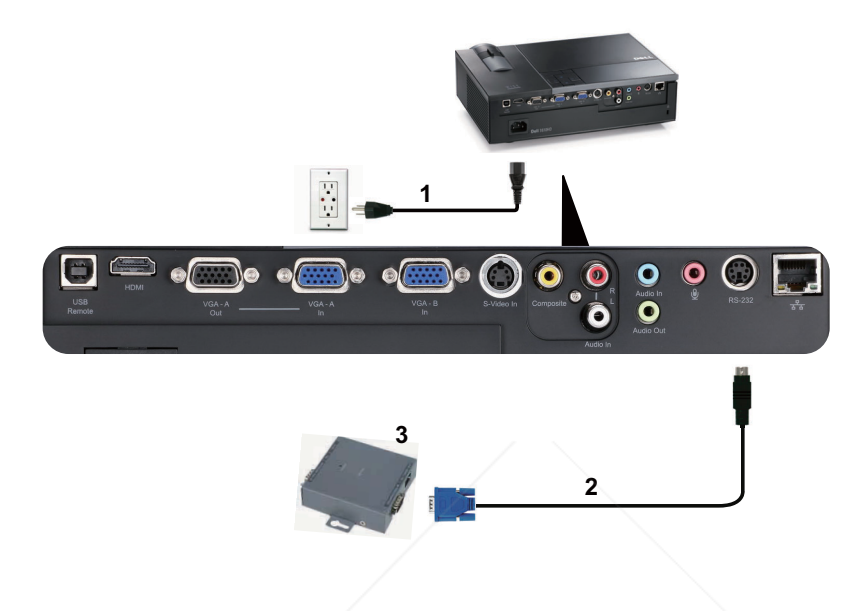

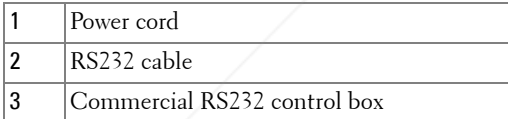

**NOTE:** The RS232 cable is not shipped with your projector. Consult a professional technician to obtain the cable.

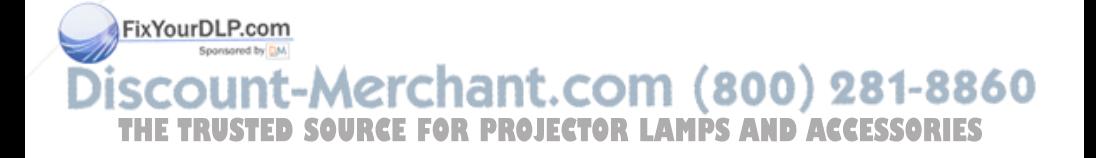

# **Using Your Projector**

## **Turning Your Projector On**

- **NOTE:** Turn on the projector before you turn on the source (computer, DVD) player, etc.). The Power button light blinks blue until pressed.
- **1** Remove the lens cap.
- **2** Connect the power cord and appropriate signal cables. For information about connecting the projector, see "Connecting Your Projector" on page 9.
- **3** Press the **Power** button (see "Using the Control Panel" on page 23 to locate the **Power** button).
- **4** Turn on your source (computer, DVD player, etc.).
- **5** Connect your source to the projector using the appropriate cable. See "Connecting Your Projector" on page 9 for instructions to connect your source to the projector.
- **6** By default, the input source of projector is set to VGA-A. Change the input source of projector if necessary.
- **7** If you have multiple sources connected to the projector, press the **Source** button on the remote control or control panel to select the desired source. See "Using the Control Panel" on page 23 and "Using the Remote Control" on page 26 to locate the **Source** button.

## **Turning Your Projector Off**

**NOTICE:** Unplug the projector after properly shutting down as explained in the following procedure.

**FixYourPless of Power** button.

**ZA NOTE:** The "Press Power Button to Turn off Projector" message will appear on the screen. The message disappears after 5 seconds or you can press the Menu button to clear it. **THETRUSTEDSOURCEFORPROJECTORLAMPSANDACCESSORIES**

**2** Press the **Power** button again. The cooling fans continue to operate for 120 seconds.

**3** To power off the projector quickly, press the **Power** button and hold for 1 second while the projector's cooling fans are still running.

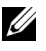

**NOTE:** Before you turn on the projector again, wait for 60 seconds to allow the internal temperature to stabilize.

**4** Disconnect the power cord from the electrical outlet and the projector.

## **Adjusting the Projected Image**

### **Raising the Projector Height**

- **1** Press the **Elevator** button.
- **2** Raise the projector to the desired display angle, and then release the button to lock the elevator foot into position.
- **3** Use the tilt adjustment wheel to fine-tune the display angle.

### **Lowering the Projector Height**

- **1** Press the **Elevator** button.
- **2** Lower the projector, and then release the button to lock the elevator foot into position.

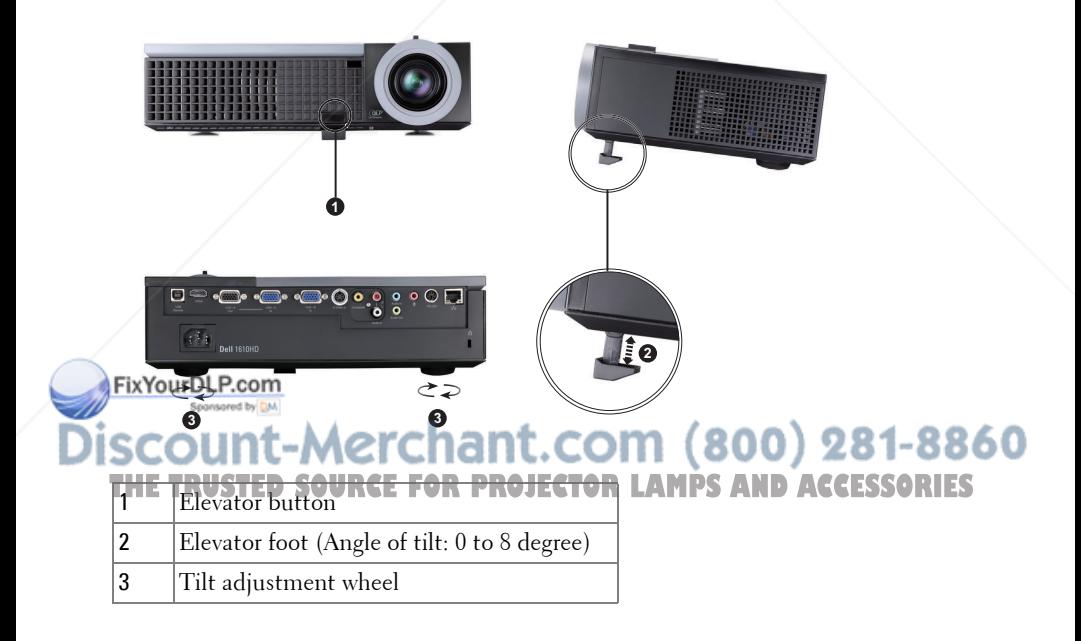

## **Adjusting the Projector Zoom and Focus**

- **CAUTION: To avoid damaging the projector, ensure that the zoom lens and elevator foot are fully retracted before moving the projector or placing the projector in its carrying case.**
	- **1** Rotate the zoom tab to zoom in and out.
	- **2** Rotate the focus ring until the image is clear. The projector focuses at distances ranging between 3.94 ft to 32.81 ft (1.2 m to 10 m).

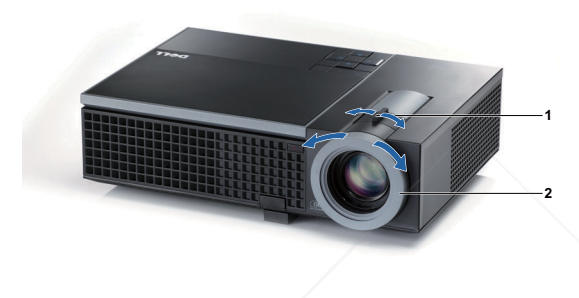

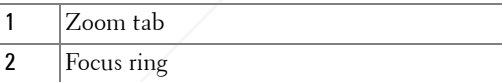

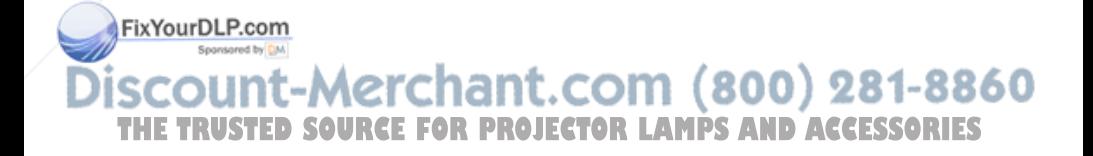

## **Adjusting Projection Image Size**

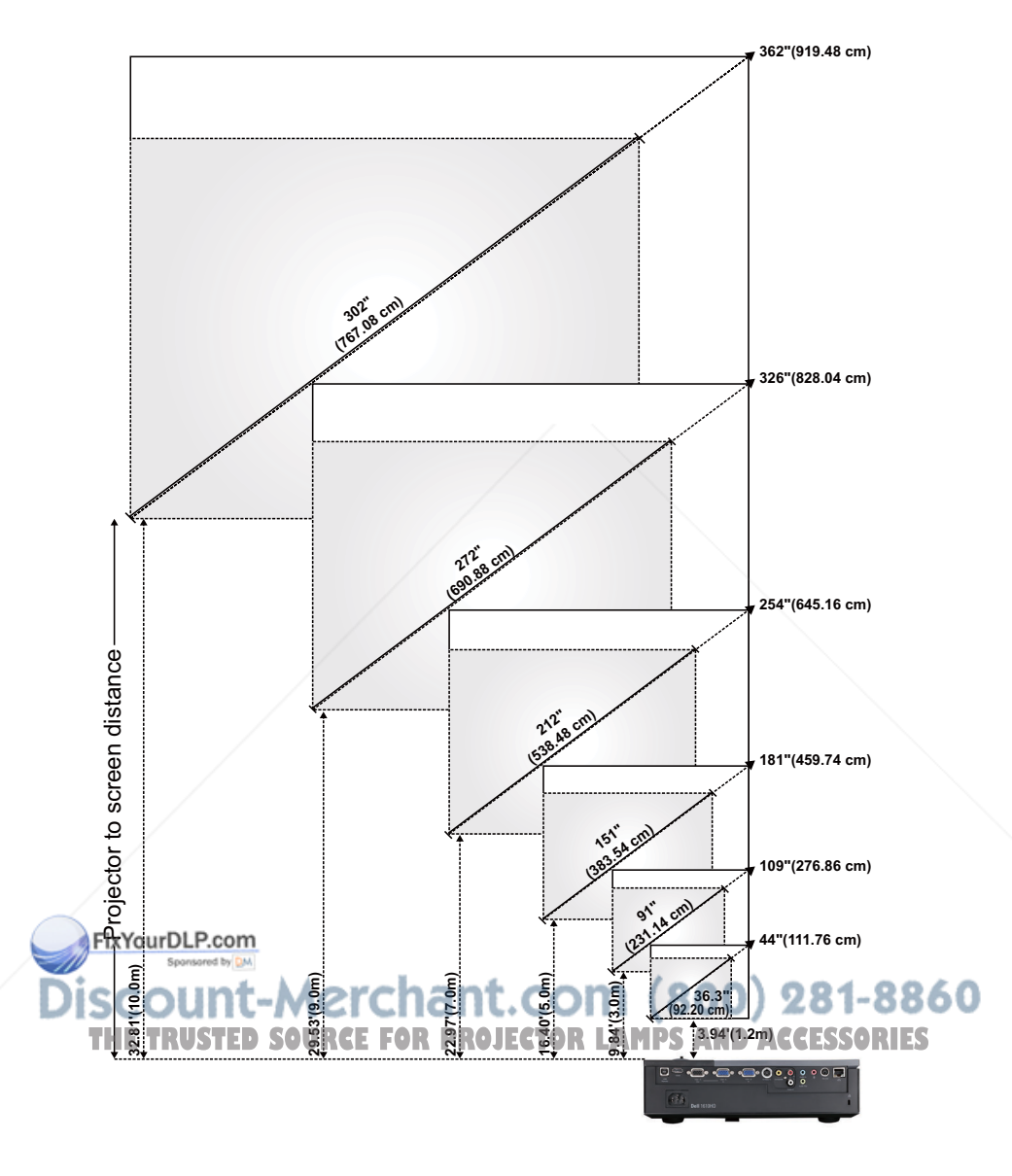

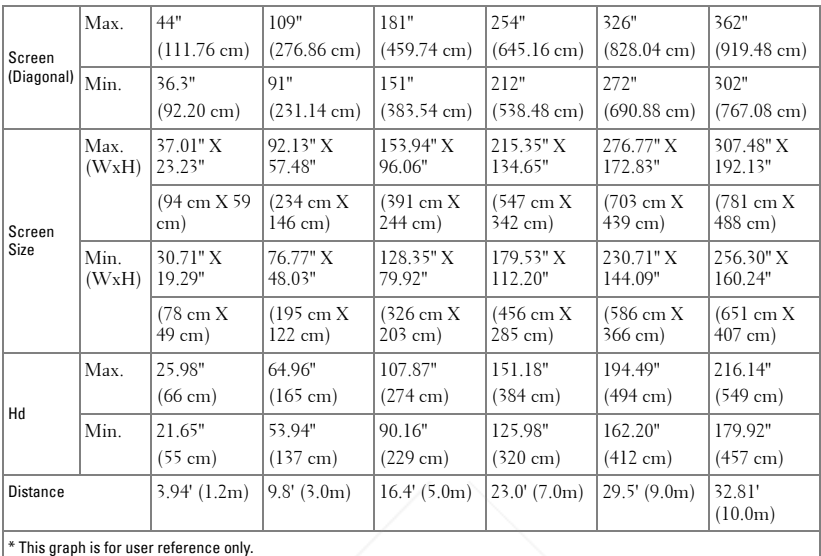

## **Using the Control Panel**

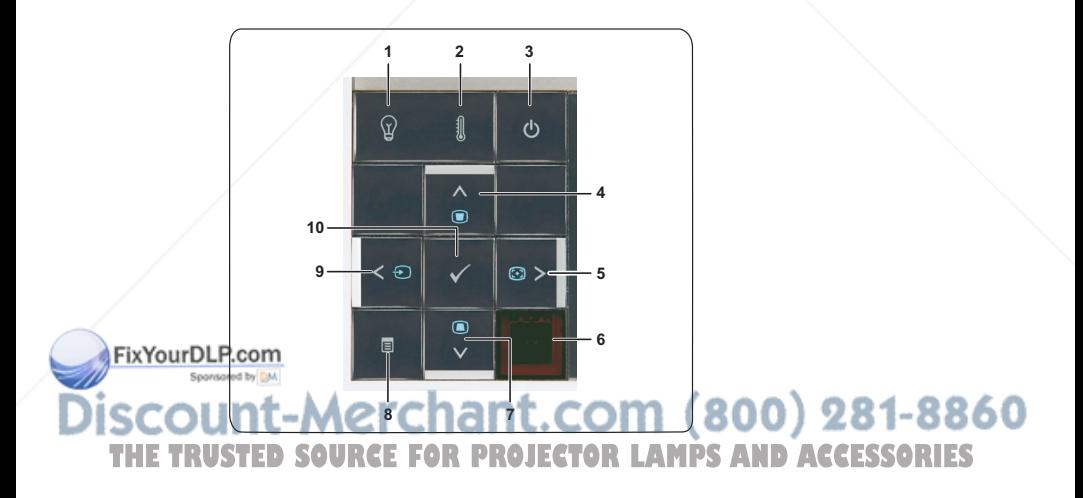

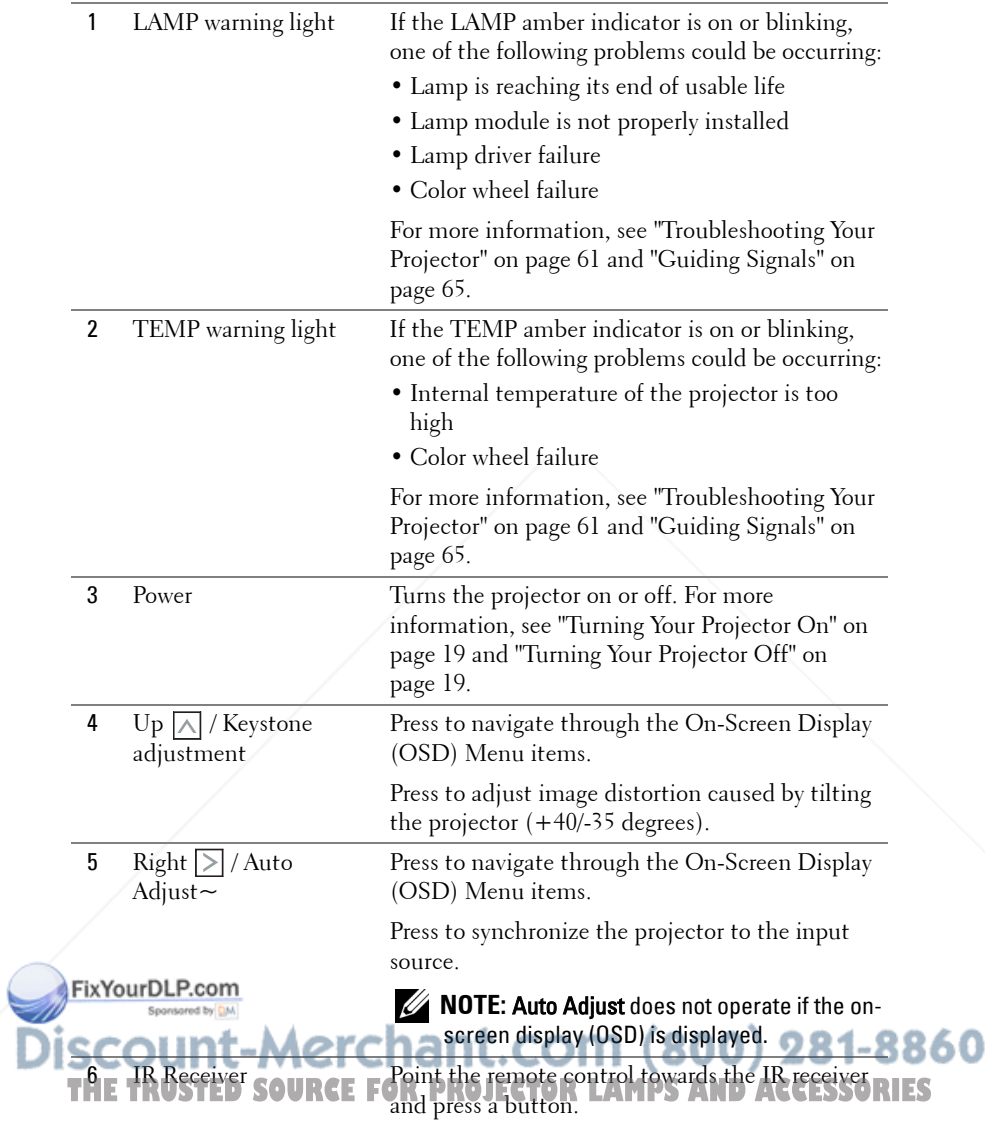

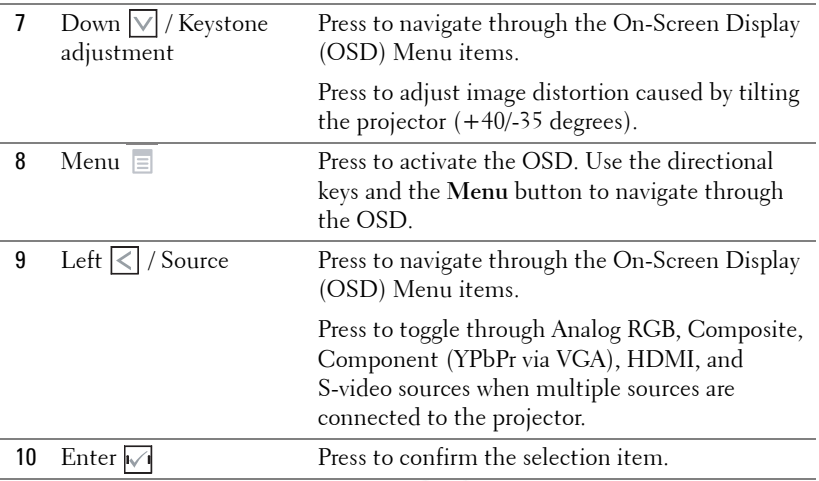

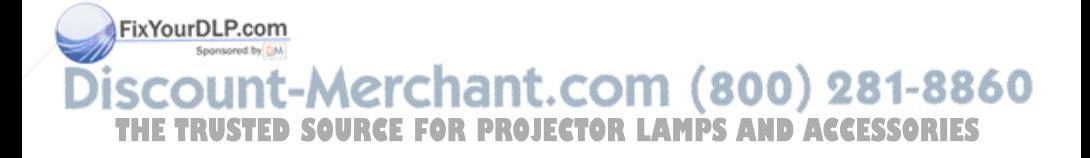

## **Using the Remote Control**

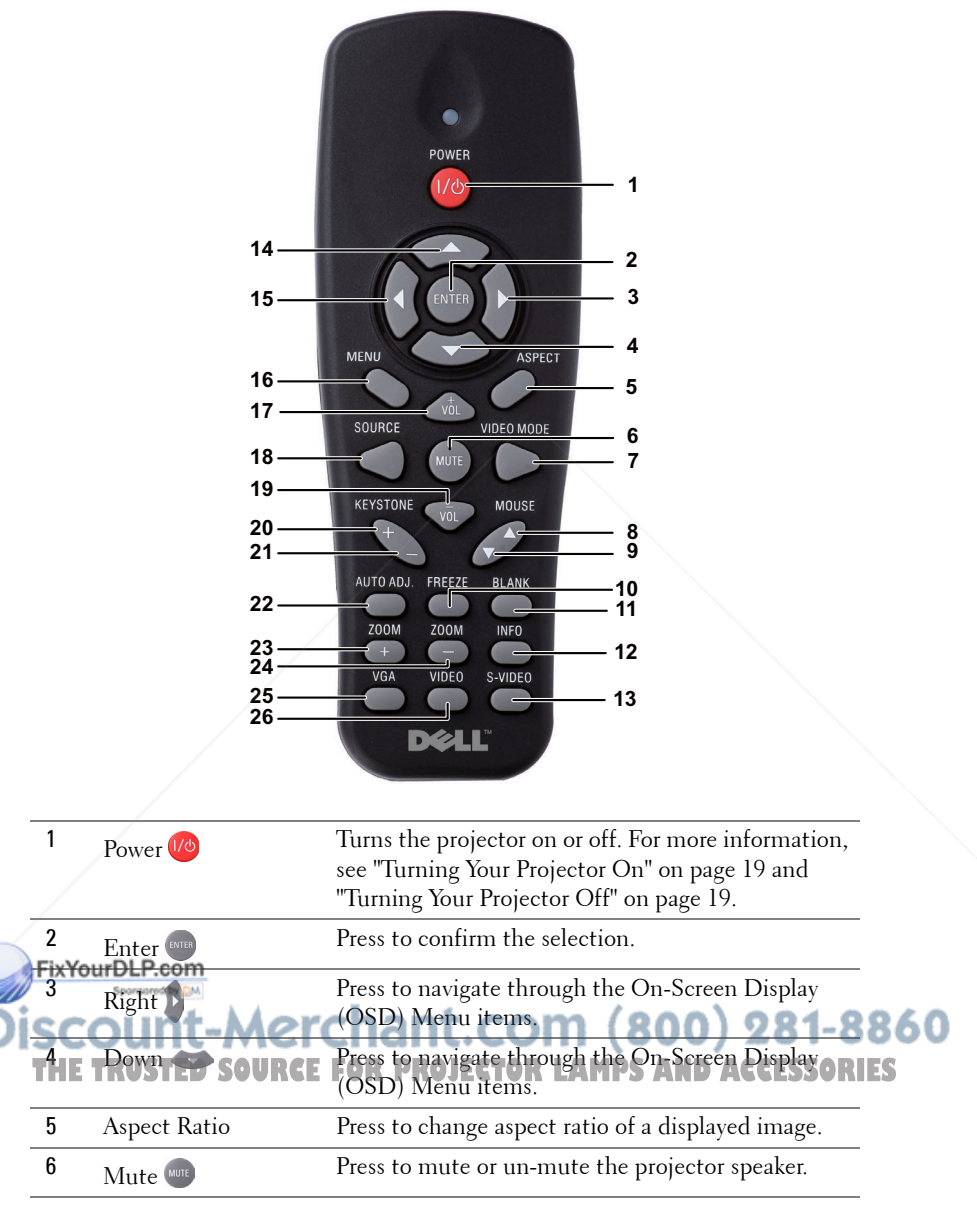

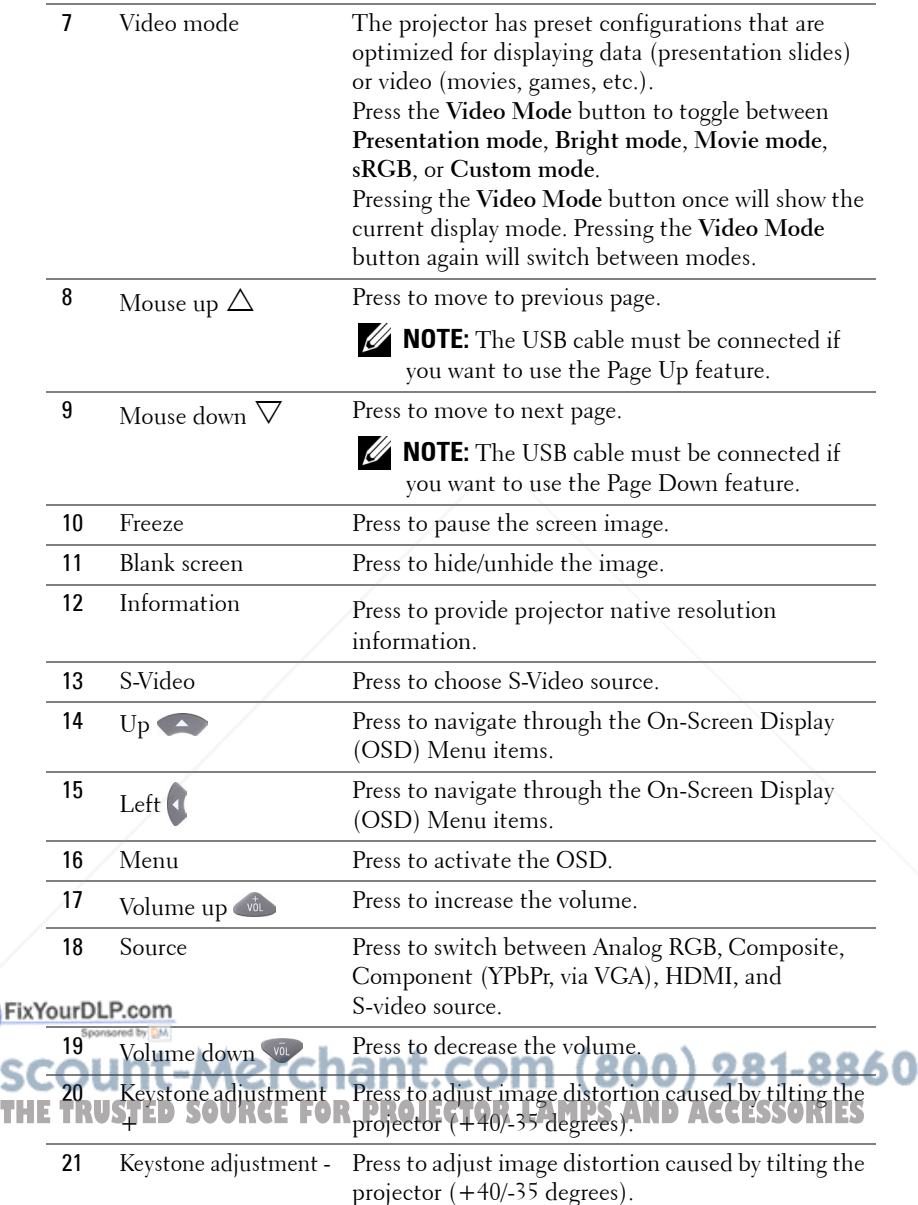

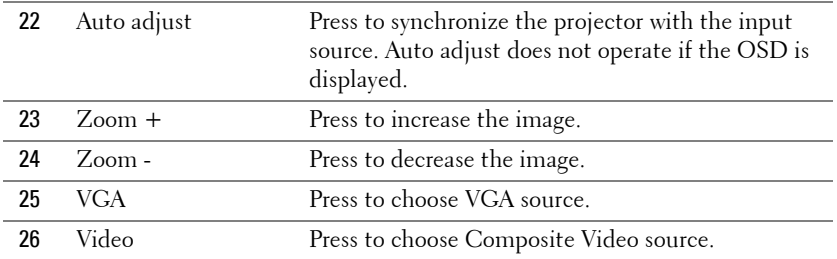

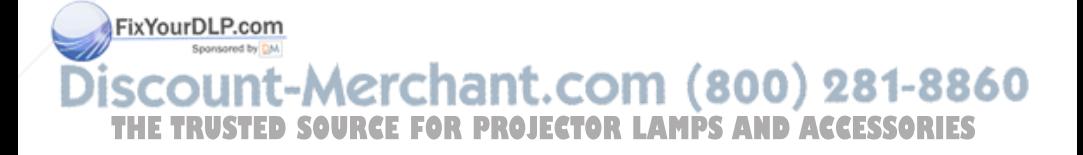

## **Installing the Remote Control Batteries**

**NOTE:** Remove the batteries from the remote control when not in use. **1** Press the tab to lift the battery compartment cover. Ω **1**

**2** Check the polarity  $(+/-)$  marking on the batteries.

**3** Insert the batteries and align their polarity correctly according to the marking in the battery compartment.

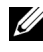

**NOTE:** Avoid mixing different types of batteries or using new and old batteries together.

**4** Slip the battery cover back.

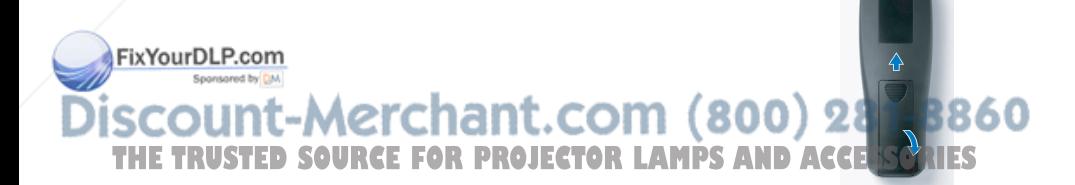

**2**

**3**

**4**

## **Operating Range With Remote Control**

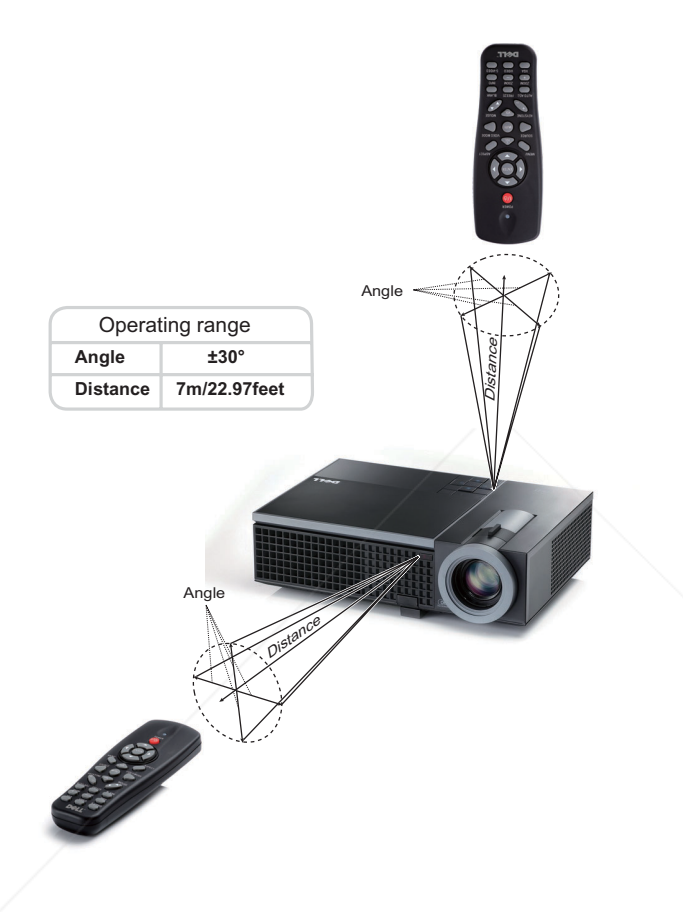

**NOTE:** Actual operating range may slightly differ from the diagram. Weak batteries will also prevent the remote control from properly operating the projector. :hant.com (800) 281-8860

**THE TRUSTED SOURCE FOR PROJECTOR LAMPS AND ACCESSORIES** 

## **Using the On-Screen Display**

- The projector has a multi-language On-Screen Display (OSD) Menu that can be displayed with or without an input source.
- To navigate through the tabs in the Main Menu, press the  $\leq$  or  $\geq$  buttons on your projector's control panel or remote control.
- To select a submenu, press the  $\sqrt{ }$  button on your projector's control panel or press the **Enter** button on the remote control.
- To select an option, press the  $\vert \wedge \vert$  or  $\vert \vee \vert$  buttons on your projector's control panel or remote control. The color changes to dark blue. When an item is selected, the color changes to dark blue.
- Use the  $\leq$  or  $\geq$  buttons on the control panel or remote control to adjust the settings.
- To go back to Main Menu, go to Back tab and press the  $\mathbb{W}$  button on the control panel or press the **Enter** button on the remote control.
- To exit the OSD, go to EXIT tab and press the  $\mathbb{W}$  button or press the Menu button directly on the control panel or press the **Enter** button on the remote control.

**NOTE:** Due to Enter button in place of the **button** on remote control, there is no  $\sqrt{ }$  mark on remote now.

#### **Main Menu**

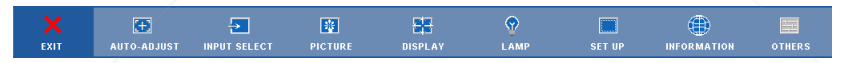

## **AUTO-ADJUST**

Auto Adjust automatically adjusts the projector's **Frequency** and **Tracking** in PC mode. While Auto Adjustment is in progress, the following message appears on the screen:

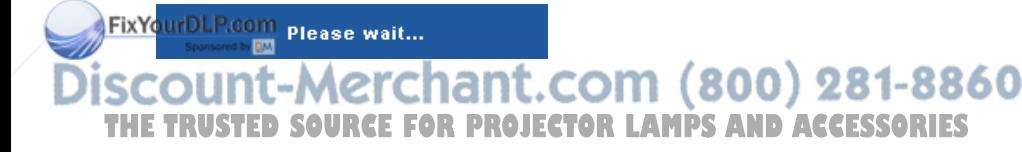

#### **INPUT SELECT**

The Input Select menu allows you to select your projector's input source.

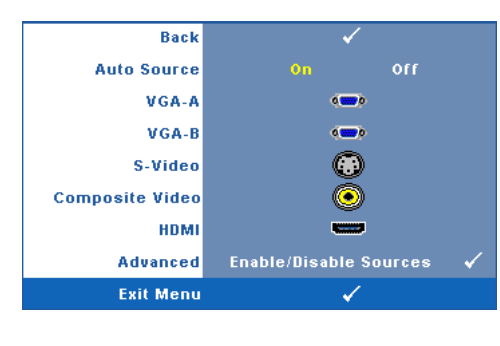

**AUTO SOURCE—**Select **Off** (the default) to lock the current input signal. If you press the **Source** button when the **Auto Source** mode is set to **Off**, you can manually select the input signal. Select **On** to auto detect the available input signals. If you press the **Source** button when the projector is on, it automatically finds the next available input signal.

**VGA-A—**Press  $\sqrt{ }$  on the control panel or press **Enter** button on the remote control to detect VGA-A signal.

**VGA-B—**Press  $\sqrt{ }$  on the control panel or press **Enter** button on the remote control to detect VGA-B signal.

**S-VIDEO—**Press  $\sqrt{ }$  on the control panel or press Enter button on the remote control to detect S-Video signal.

**COMPOSITE VIDEO—**Press  $\sqrt{ }$  on the control panel or press Enter button on the remote control to detect Composite Video signal.

**HDMI—**Press  $\sqrt{ }$  on the control panel or press Enter button on the remote control to detect HDMI signal.

**ADVANCED—**Press  $\sqrt{ }$  on the control panel or press Enter button on the remote control to activate **Input Select Advanced** menu.

#### **INPUT SELECT ADVANCED**

The Input Select Advanced menu allows you to enable or disable input sources.

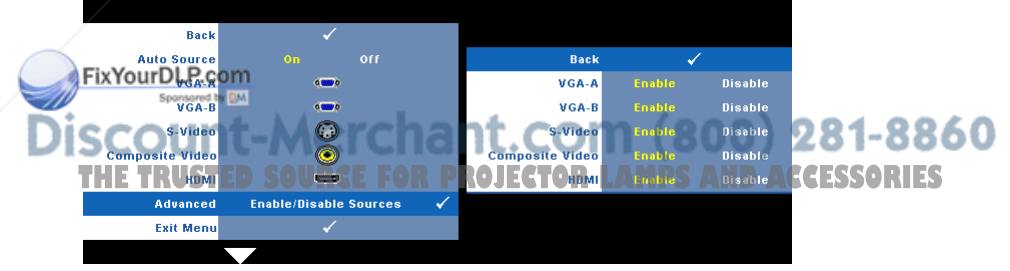

**VGA-A—**Use  $\leq$  and  $\geq$  to enable or disable VGA-A input.

**VGA-B—**Use  $\leq$  and  $\geq$  to enable or disable VGA-B input.

**S-VIDEO**—Use  $\leq$  and  $\geq$  to enable or disable S-Video input.

**COMPOSITE VIDEO—**Use  $\leq$  and  $\geq$  to enable or disable Composite Video input.

**HDMI—**Use  $\leq$  and  $\geq$  to enable or disable HDMI input.

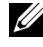

**NOTE:** You cannot disable your current input source. At anytime, a minimum of two input sources have to be enabled.

## **PICTURE (in PC Mode)**

Using the **Picture** menu, you can adjust the display settings of your projector. The Picture menu, provides the following options:

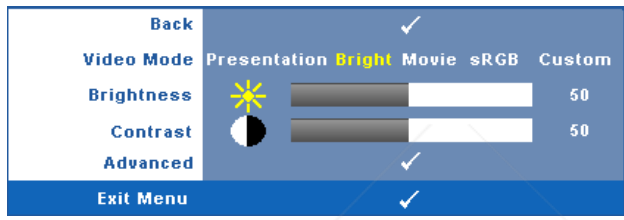

**VIDEO MODE—**Allows you to optimize the display image: **Presentation**, **Bright**, **Movie**, **sRGB** (provides more accurate color representation), and **Custom** (set your preferred settings). If you adjust the settings for **Brightness**, **Contrast**, **Saturation**, **Sharpness**, **Tint**, and **Advanced**, the projector automatically switches to **Custom**.

**NOTE:** If you adjust the settings for **Brightness**, **Contrast**, **Saturation**, Sharpness, Tint, and Advanced the projector automatically switches to Custom.

**BRIGHTNESS—**Use  $\leq$  and  $\geq$  to adjust the brightness of the image.

**CONTRAST—Use**  $\leq$  **and**  $\geq$  **to adjust the display contrast.** 

**ADVANCED**—Press  $\sqrt{ }$  on the control panel or press Enter button on the remote control to activate **Picture Advance** Menu. See "PICTURE ADVANCED" on page 35.

FixYourDLP.com

## count-Merchant.com (800) 281-8860 **THETRUSTEDSOURCEFORPROJECTORLAMPSANDACCESSORIES**

#### **PICTURE (in Video Mode)**

Using the **Picture** menu, you can adjust the display settings of your projector. The Picture menu provides the following options:

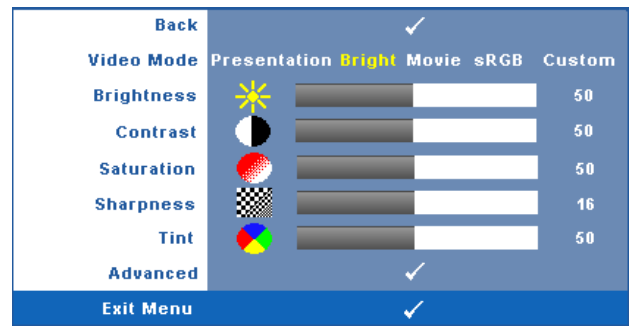

**VIDEO MODE—**Allows you to optimize the display image: **Presentation**, **Bright**, **Movie**, **sRGB** (provides more accurate color representation), and **Custom** (set your preferred settings).If you adjust the settings for **Brightness**, **Contrast**, **Saturation**, **Sharpness**, **Tint**, and **Advanced** the projector automatically switches to **Custom**.

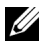

#### **NOTE:** If you adjust the settings for **Brightness, Contrast, Saturation**, Sharpness, Tint, and Advanced the projector automatically switches to Custom.

**BRIGHTNESS—Use**  $\leq$  **and**  $\geq$  **to adjust the brightness of the image.** 

**CONTRAST—**Use  $\leq$  and  $\geq$  to adjust the display contrast.

**SATURATION—**Allows you to adjust the video source from black and white to fully

saturated color. Press  $\leq$  to decrease the amount of color in the image and  $\geq$  to increase the amount of color in the image.

**SHARPNESS—**Press  $\leq$  to decrease the sharpness and  $\geq$  to increase the sharpness.

**TINT—Press**  $\leq$  to increase the amount of green in the image and  $\geq$  to increase the amount of red in the image (available for NTSC only).

**ADVANCED—PRESS**  $\sqrt{ }$  on the control panel or press Enter button on the remote control to activate **Picture Advance** Menu. See "PICTURE ADVANCED" below. **NOTE: Saturation, Sharpness, and Tint are only available when input source is<br>from Composite or S-Video.** 

#### **PICTURE ADVANCED**

Using the Picture Advanced menu, you can adjust the display settings of your projector. The Picture Advanced menu provides the following options:

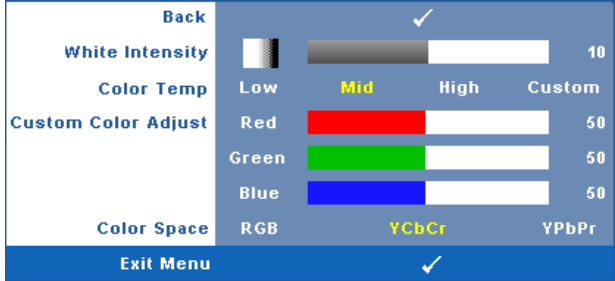

**WHITE INTENSITY—**Use  $\leq$  and  $\geq$  to adjust the display white intensity.

**COLOR TEMP—Allows you to adjust the color temperature. The screen appears** cooler at higher color temperatures and warmer at lower color temperatures. When you adjust the values in the **Color Adjust** menu, the Custom mode is activated. The values are saved in the Custom mode.

**CUSTOM COLOR ADJUST—**Allows you to manually adjust the colors red, green, and blue.

**COLOR SPACE—**Allows you to select the color space, options are: RGB, YCbCr, and YPbPr.

### **DISPLAY (in PC Mode)**

Using the **Display** menu, you can adjust the display settings of your projector. The Picture menu provides the following options:

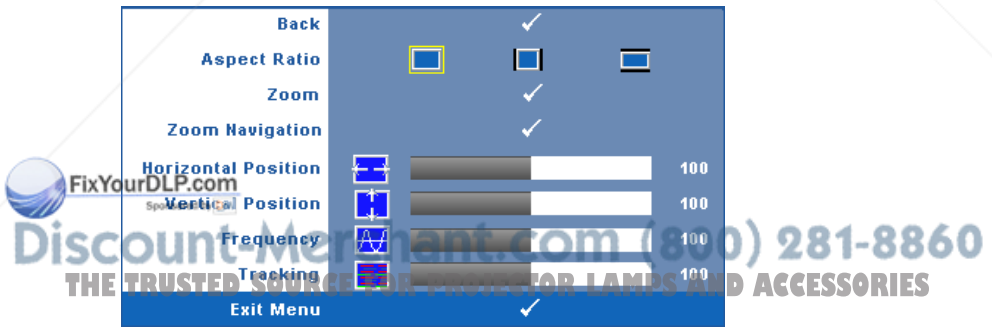

**ASPECT RATIO—**Allows you to select the aspect ratio to adjust how the image appears.
- Original Select Original to maintain the aspect ratio of image projected according to input source.
- $\Box$  4:3 The input source scales to fit the screen and projects a 4:3 image.
- Wide The input source scales to fit the width of the screen to project a wide screen image.

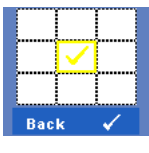

**ZOOM—**Press  $\sqrt{ }$  on the control panel or press Enter button on the remote control to activate **Zoom** menu.

Select the area to zoom and press  $\blacksquare$  on the control panel or press **Enter** button on the remote control to view zoomed image.

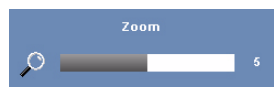

Adjust the image scale by pressing  $\leq$  or  $\geq$  and press  $\overline{\mathbb{W}}$  on the control panel or press Enter button on the remote control to view.

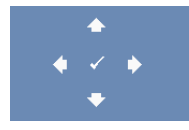

**ZOOM NAVIGATION—**Press **1** on the control panel or press **Enter** button on the remote control to activate **Zoom Navigation** menu.

Use  $\leq$   $\geq$   $\geq$   $\sim$   $\vee$  to navigate projection screen.

**HORIZONTAL POSITION—**Press  $\leq$  to move the image to the left and  $\geq$  to move the image to the right.

**VERTICAL POSITION—**Press  $\leq$  to move the image down and  $\geq$  to move the image up.

**FREQUENCY—**Allows you to change the display data clock frequency to match the frequency of your computer graphics card. If you see a vertical flickering wave, use **Frequency** control to minimize the bars. This is a coarse adjustment.

**TRACKING—**Synchronize the phase of the display signal with the graphic card. If you experience an unstable or flickering image, use **Tracking** to correct it. This is a fine adjustment.

#### FixYourDLP.com

t-Merchant.com (800) 281-8860 **THETRUSTEDSOURCEFORPROJECTORLAMPSANDACCESSORIES**

### **DISPLAY (in Video Mode)**

Using the **Display** menu, you can adjust the display settings of your projector. The Picture menu provides the following options:

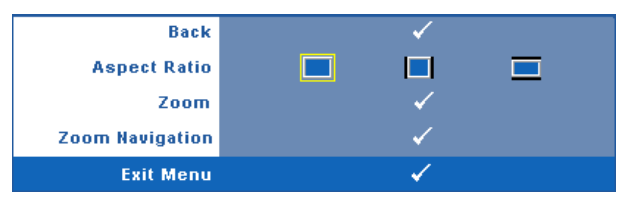

**ASPECT RATIO—**Allows you to select the aspect ratio to adjust how the image appears.

- Original Select Original to maintain the aspect ratio of image projected according to input source.
- 4:3 The input source scales to fit the screen and projects a 4:3 image.
- Wide The input source scales to fit the width of the screen to project a wide screen image.

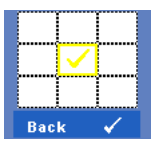

**ZOOM—**Press  $\sqrt{ }$  on the control panel or press Enter button on the remote control to activate **Zoom** menu.

Select the area to zoom and press  $\vee$  on the control panel or press **Enter** button on the remote control to view zoomed image.

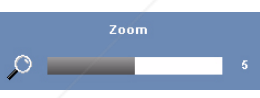

Adjust the image scale by pressing  $\leq$  or  $\geq$  and press  $\sqrt{\ }$  on the control panel or press **Enter** button on the remote control to view.

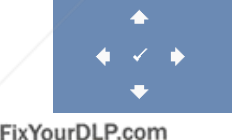

**ZOOM NAVIGATION—**Press  $\sqrt{ }$  on the control panel or press **Enter** button on the remote control to activate **Zoom Navigation** menu.

Use  $\leq$   $\geq$   $\leq$   $\leq$   $\leq$   $\leq$  to navigate projection screen.

### hant.com (800) 281-8860 **THETRUSTEDSOURCEFORPROJECTORLAMPSANDACCESSORIES**

#### **LAMP**

Using the **Lamp** menu, you can adjust the display settings of your projector. The Lamp menu provides the following options:

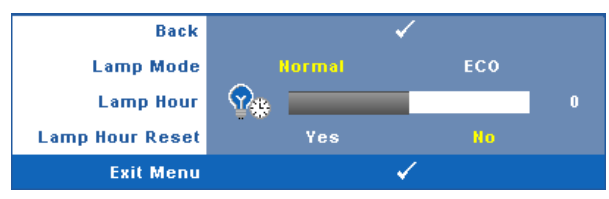

**LAMP MODE—**Allows you to select between Normal and ECO mode.

Normal mode operates at full power level. ECO Mode operates at a lower power level which may provide longer lamp life, quieter operation, and dimmer luminance output on the screen.

**LAMP HOUR—**Displays the operating hours since the last lamp timer reset.

**LAMP HOUR RESET—**Select **Yes** to reset the lamp timer.

#### **SET UP**

FixYourDLP.com

The Set Up menu allows you to adjust settings for Language, Projector Mode, Keystone, Standby VGA Output, 3D Display and Network.

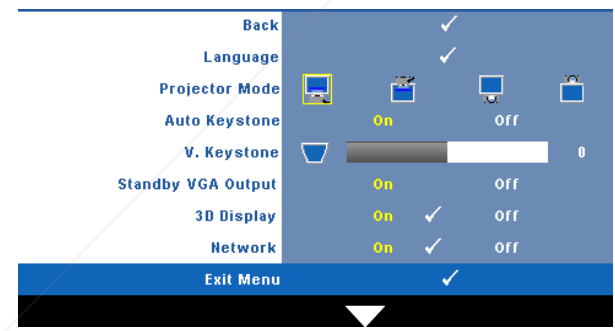

rchant.com (800) 281-8860: **TRUSTED SOURCE FOR PROJECTOR LAMPS AND ACCESSORIES** 

**LANGUAGE—Allows you to set the language for the OSD. Press**  $\sqrt{\ }$  **on the control** panel or press **Enter** button on the remote control to activate the **Language** menu.

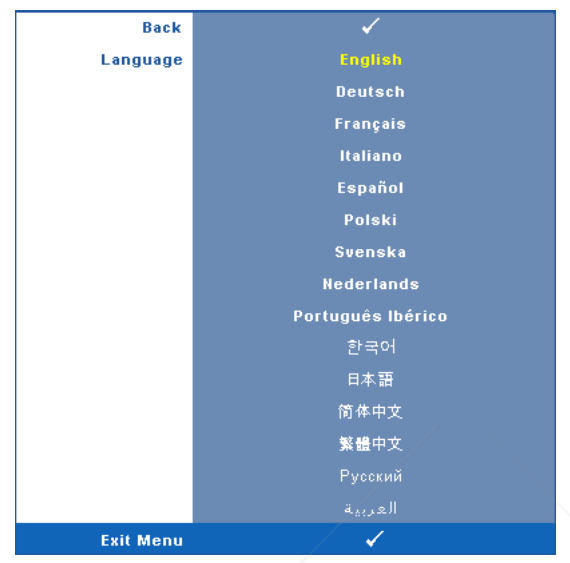

**PROJECTOR MODE—**Allows you to select the projector mode, depending upon how the projector is mounted.

- Front Projection-Desktop This is the default option.
- Front Projection-Ceiling Mount The projector turns the image upside down for ceiling-mounted projection.
- Rear Projection-Desktop The projector reverses the image so that you can project from behind a translucent screen.
- Rear Projection-Ceiling Mount The projector reverses and turns the image upside down. You can project from behind a translucent screen with a ceiling-

mounted projection.<br>FixYourDLP.com<br>Auto Keystone—Select —Select **On** to enable the auto correction for vertical image distortion caused by tilting the projector. **V. KEYSTONE—Manually adjust the vertical image distortion caused** projector. **THETRUSTEDSOURCEFORPROJECTORLAMPSANDACCESSORIES**

> **STANDBY VGA OUTPUT—**Select On or Off the VGA output function at projector standby status. Default is Off.

**3D DISPLAY—**Select On to start the 3D display function. Default is Off.

**NOTE:** To activate 3D Display function, ensure that 3D goggles, 3D video contents and 60Hz/120Hz signal output graphic card supported on PC/NB are ready.

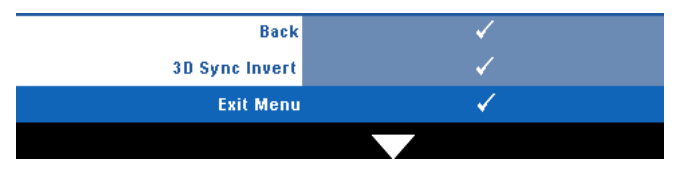

**3D Sync Invert—**If you see a discrete or overlapping image while wearing DLP 3D goggles, you may need to execute 'Invert' to get best match of left/right image sequence to get the correct image. (For DLP 3D goggles)

**Network—**Select On to activate network function. Press  $\sqrt{ }$  on the control panel or press **Enter** button on the remote control to configure Network settings.

#### **NETWORK**

The Network menu allows you to configure the network connection settings.

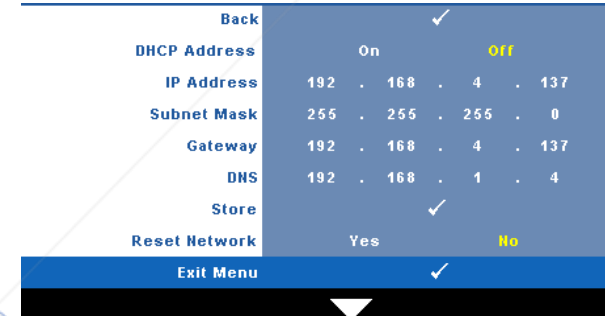

YourDLP.com

**DHCP ADDRESS—**If a DHCP server exists in the network to which the projector is connected, the IP address will automatically be acquired when you select DHCP **On**. If DHCP is **Off**, manually set the IP Address, Subnet Mask, and Gateway. Use **THE TRUSTED SOURCEFORPROJECTOR**<br> **THE TRUSTED SOURCEFORP Address, Subnet Mask, and Gateway. Key in** 

Enter to confirm each number and then use  $\lvert\overline{\leq}\rvert\lvert\overline{\gtvert}$  to set the next item.

**IP ADDRESS—**Automatically or manually assigns the IP address to the projector connected to the network.

**SUBNET MASK—**Configure the Subnet Mask of the network connection.

**GATEWAY—**Check the Gateway address with your network/system administrator if you configure it manually.

**DNS—**Check the DNS Server IP address with your network/system administrator if you configure it manually.

**STORE—**Press  $\sqrt{ }$  on the control panel or press Enter button on the remote control to save the changes made in network configuration settings.

**RESET NETWORK—**Select **Yes** to reset network configuration.

#### **INFORMATION**

The Information menu displays the current projector settings.

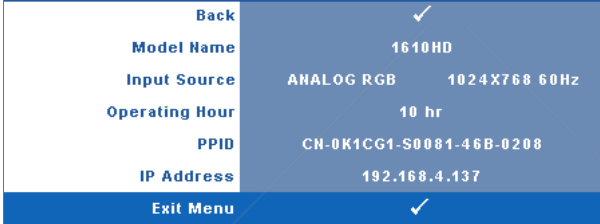

#### **OTHERS**

The Others menu allows you to change settings for Menu, Screen, Audio, Power, Security, and Closed Caption (for NTSC only). You can also perform Test Pattern and Factory Reset.

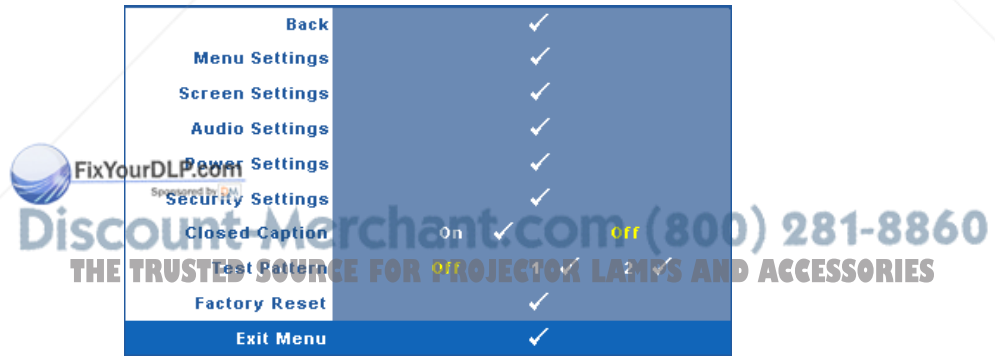

**MENU SETTINGS—**Select and press **on** the control panel or press **Enter** button on the remote control to activate menu settings. The menu settings consists of the following options:

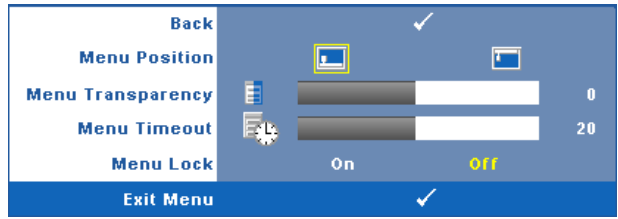

**MENU POSITION—**Allows you to change the position of the OSD menu on the screen.

**MENU TRANSPARENCY—**Select to change the transparency level of the OSD background.

**MENU TIMEOUT—**Allows you to adjust the time for an OSD timeout. By default, the OSD disappears after 20 seconds of non-activity.

**MENU LOCK—**Select **On** to enable Menu Lock and hide the OSD menu. Select **OFF** to disable the Menu Lock. If you want to disable the Menu Lock function and have the OSD disappear, press the **Menu** button on the control panel or remote control for 15 seconds, then disable the function.

**SCREEN SETTINGS—**Select and press  $\mathbb{W}$  on the control panel or press Enter button on the remote control to activate screen settings. The screen settings menu consists of the following options:

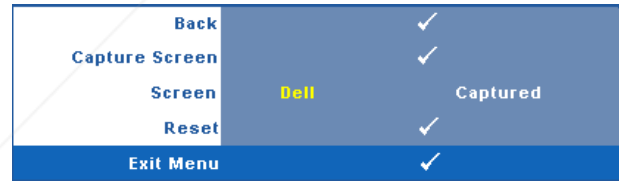

**CAPTURE SCREEN**—Select and press  $\mathbb{W}$  on the control panel or press Enter button on the remote control to capture the screen display, the following FixYou message appears on the screen.

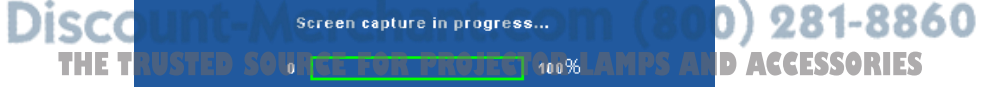

**NOTE:** To capture a full image, ensure the input signal that is connected to the projector is 1024 x 768 resolution.

**SCREEN—**Select **Dell** to use the Dell logo as wallpaper. Select **Captured** to set the captured image as wallpaper.

**RESET—**Select and press  $\sqrt{ }$  on the control panel or press **Enter** button on the remote control to delete the captured picture and set back to the default setting.

**AUDIO SETTINGS**—Select and press  $\sqrt{\ }$  on the control panel or press Enter button on the remote control to change audio settings. The audio settings menu consists of the following options:

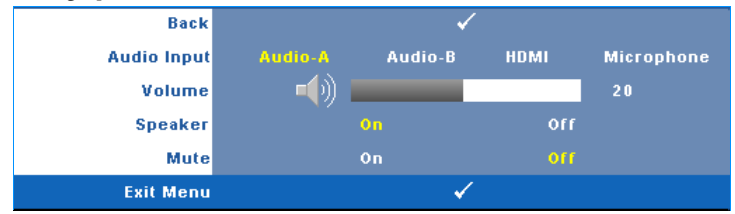

**AUDIO INPUT—**Select the Audio input source, options are: Audio-A, Audio-B, HDMI and Microphone.

**VOLUME—**Press  $\leq$  to decrease the volume and  $\geq$  to increase the volume.

**SPEAKER—**Select **On** to enable speaker. Select **Off** to disable speaker.

**MUTE—**Allows you to mute the sounds for audio input and audio output.

**POWER SETTINGS**—Select and press  $\mathbb{W}$  on the control panel or press Enter button on the remote control to activate power settings. The power settings menu consists of the following options:

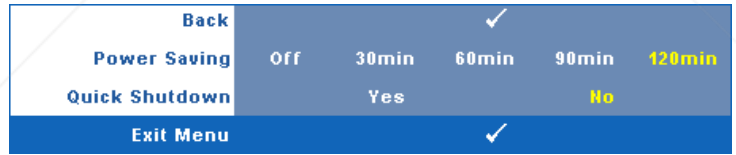

**POWER SAVING—**Select **Off** to disable Power Saving mode. By default, the projector is set to enter power saving mode after 120 minutes of no activity. FixYourDLP. A warning message appears on screen showing a 60-second countdown before switching to power saving mode. Press any button during countdown period to stop power saving mode. 860 THE TRUSTOU can also set a different delay period to enter power saving mode. The s delay period is the time you want the projector to wait without an input

signal. Power saving can be set to 30, 60, 90, or 120 minutes.

If an input signal is not detected during the delay period, the projector turns off the lamp and goes into power saving mode. If an input signal is detected within the delay period, the projector automatically turns on. If an input signal is not detected within two hours during power saving mode, the projector switches from Power Saving mode to Power Off mode. To turn on the projector press the Power button.

**QUICK SHUTDOWN—**Select **Yes** to turn off the projector with a single press of the **Power** button. This function allows the projector to quick power off with an accelerated fan speed. Slightly higher acoustic noise is expected during quick power off.

**NOTE:** Before you turn on the projector again, wait for 60 seconds to allow the internal temperature to stabilize. The projector will take a longer time to turn on if you try to power on immediately. Its cooling fan will run at full speed for about 30 seconds to stabilize the internal temperature.

**SECURITY SETTINGS**—Select and press  $\sqrt{ }$  on the control panel or press Enter button on the remote control to activate security settings. The security settings menu allows you to enable and set password protection.

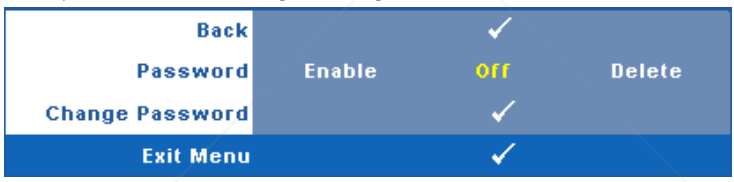

**PASSWORD—**When Password Protect is enabled, a Password Protect screen requesting you to enter a password will be displayed when the power plug is inserted into the electrical outlet and the power for the projector is first turned on. By default, this function is disabled. You can enable this feature by selecting **Enabled**. If the password has been set before, key in the password first and select the function. This password security feature will be activated the next time you turn on the projector. If you enable this feature, you will be asked to enter the projector's password after you turn on the projector:

FixYourDLP.com<br>First time password input request:

:-Merchant.com (800) 281-8860 **THETRUSTEDSOURCEFORPROJECTORLAMPSANDACCESSORIES**

**a** Go to Others menu, press  $\Box$  on the control panel or press Enter button on the remote control and then select **Password** to **Enable** the password setting.

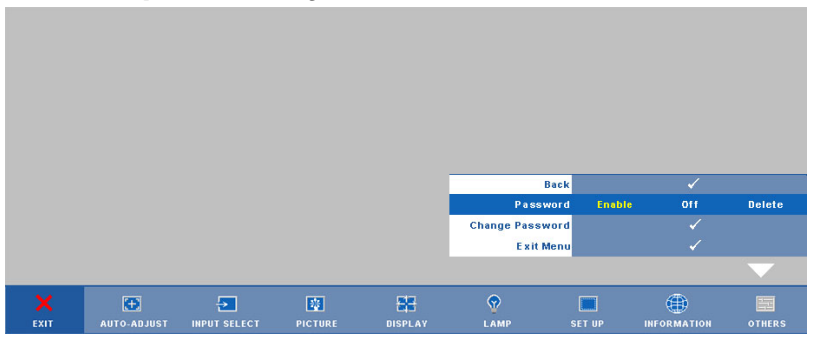

**b** Enabling the Password function will pop up a character screen, key in a 4-digit number from the screen and press  $\mathbb N$  on the control panel or press **Enter** button on the remote control.

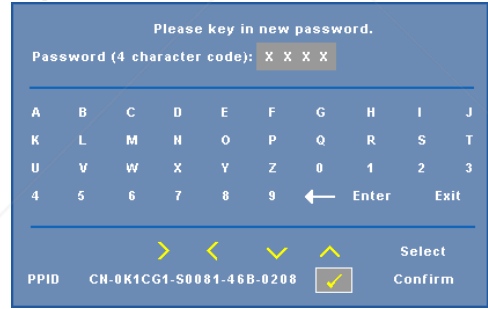

- **c** To confirm, enter the password again.
- **d** If the password verification is successful, you may resume with accessing the projector's functions and its utilities.

If you have entered an incorrect password, you will be given FixYourDL another 2 chances. After the three invalid attempts, the projector

will automatically turn off. 281-8860  $\mathbf{v}$ THE TRUSTED **NOTE: If you forget your password, contact DELL™ or qualified service** personnel.

> 3 To disable the password function, select **Off** to disable the function.

4 To delete the password, select **Delete.**

**CHANGE PASSWORD—**Key in the original password, then enter the new password and confirm the new password again.

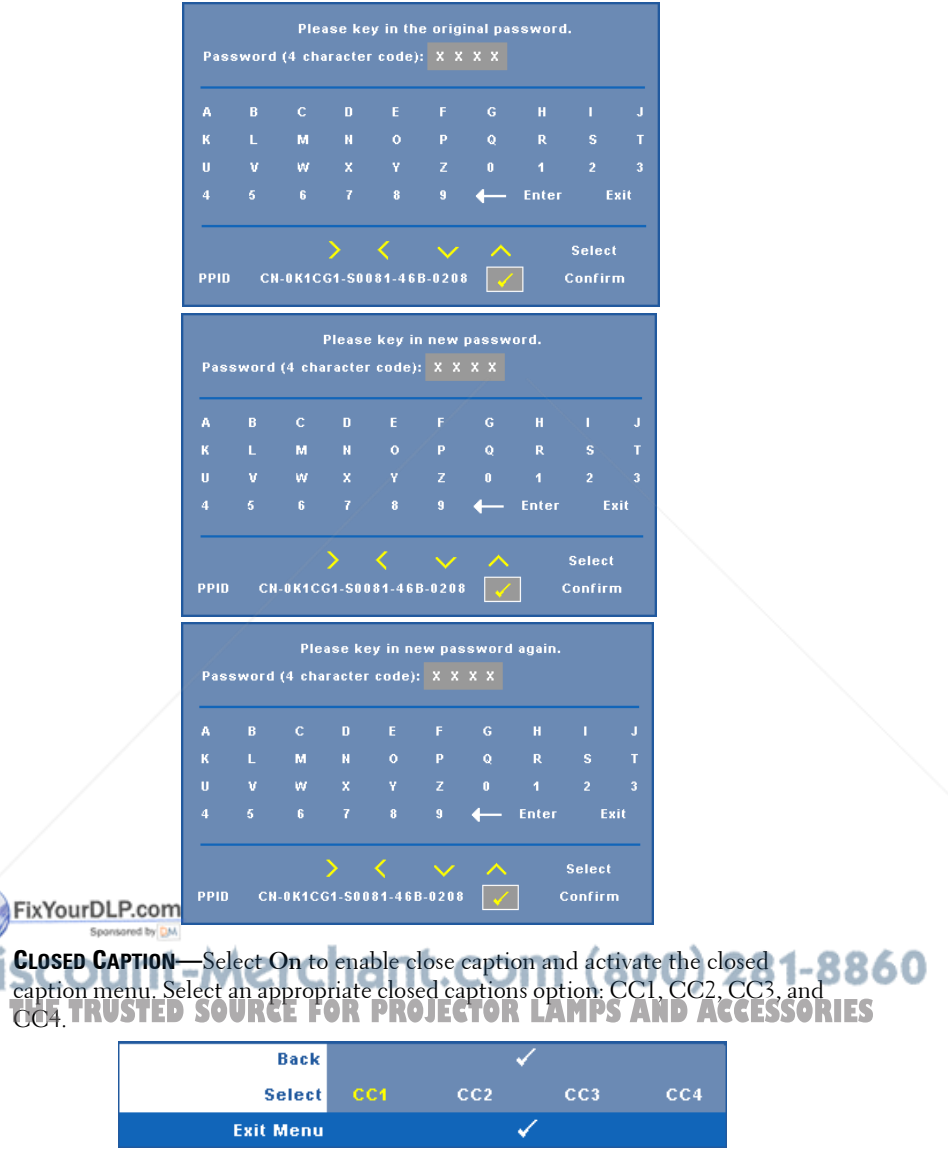

**NOTE:** Closed caption option is available for NTSC only.

**TEST PATTERN—**Test Pattern is used to test focus and resolution.

You can enable or disable the **Test Pattern** by selecting **Off, 1** or **2**. You can also invoke the **Test Pattern 1** by pressing and holding down  $\boxed{\equiv}$  and  $\boxed{\gt}$  buttons on the control panel simultaneously for 2 seconds. You can also invoke the test pattern 2

by pressing and holding down  $\boxed{\equiv}$  and  $\boxed{\leq}$  buttons on the control panel simultaneously for 2 seconds.

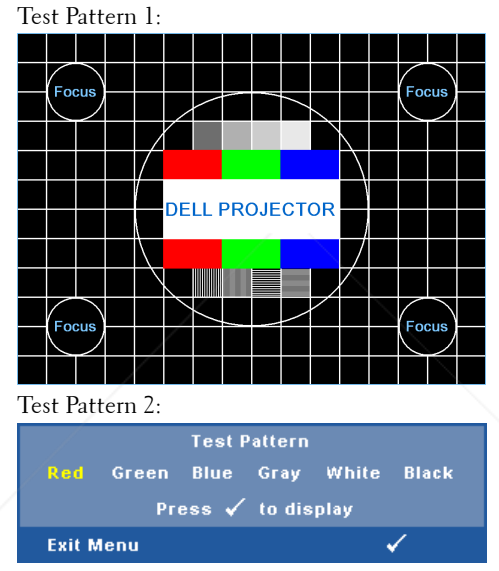

**FACTORY RESET**—Select and press  $\mathbb{W}$  on the control panel or press Enter button on the remote control to reset all settings to its factory default, the warning message below appears.

#### **Resetting to factory default**

**Com** include both computer sources and video source settings.

chant.com (800) 281-8860 **THETRUSTEDSOURCEFORPROJECTORLAMPSANDACCESSORIES**

## **Managing the Projector From Web Management**

#### **Configuring the Network Setting**

If the projector is connected to a network, you can access the projector using a web browser by configuring the network setting (TCP/IP). When using the network function, the IP address should be unique. For configuring the network setting, refer to "Network" on page 40.

#### **Accessing Web Management**

Use Internet Explorer 5.0 and above or Firefox 1.5 and above and enter the IP address. You can now access Web Management and manage the projector from a remote location.

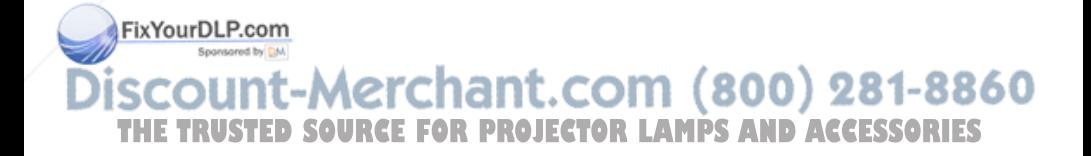

#### **Managing Properties**

#### **Home**

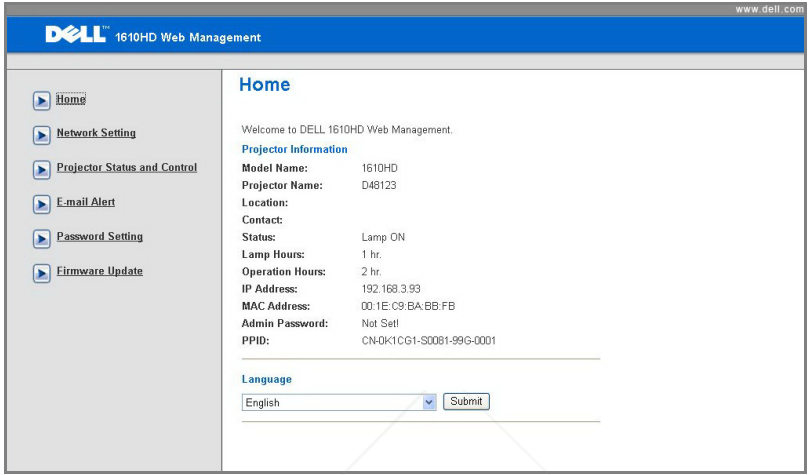

- Access the Web Management Home page by entering the projector's IP address at the web browser. See "Network" on page 40.
- **Language**: Allows you to set the language for web management.

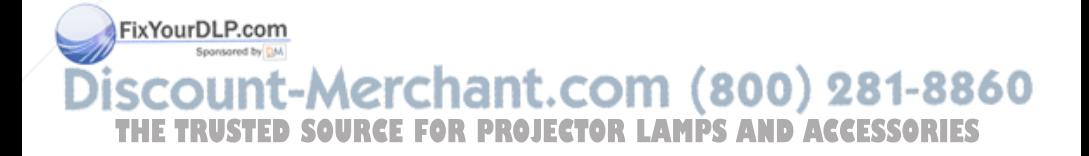

#### **Network Settings**

See OSD section on page 40.

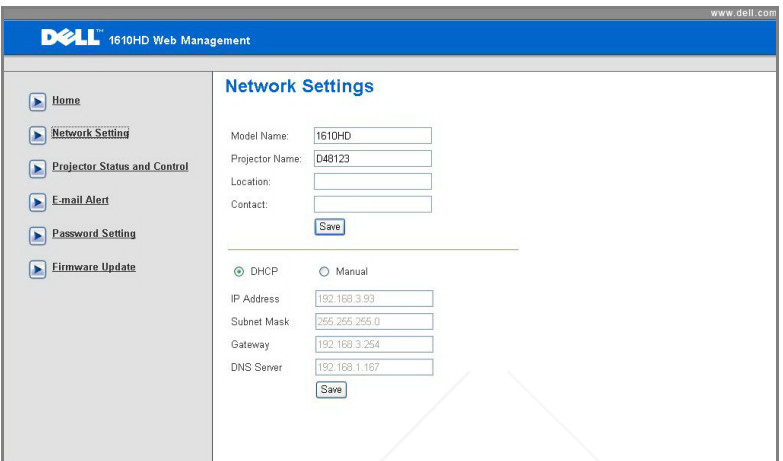

- Set up the **Model Name**, **Projector Name**, **Location** and **Contact** information (up to 21 characters for each field). Press **Save** to store the settings.
- Choose **DHCP** to assign an IP address to the projector from a DHCP server automatically, or **Manual** to assign an IP address manually.

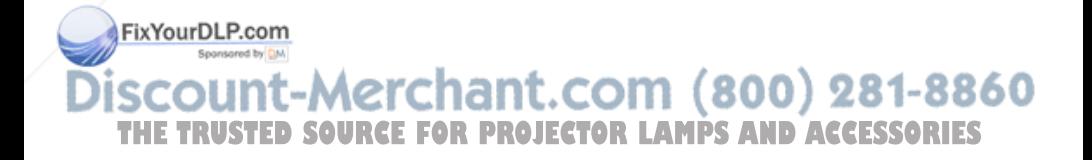

#### **Projector Status and Control Page**

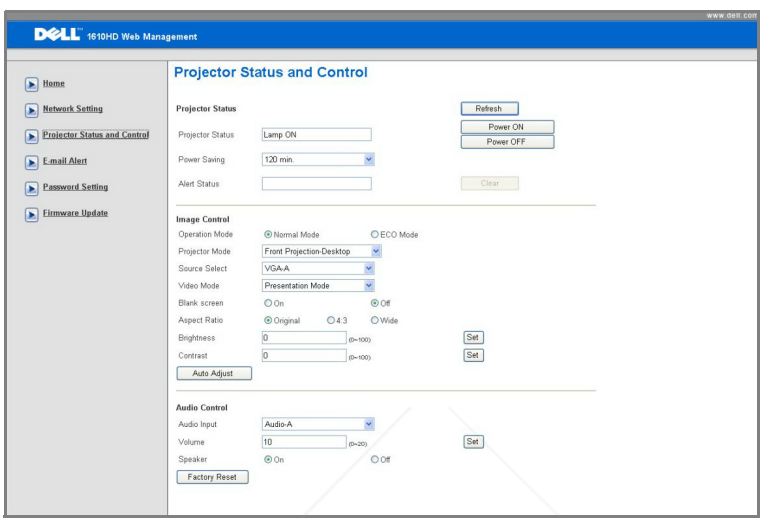

- **Projector Status**: There are 5 status: Lamp On, Standby, Power Saving, Cooling and Warming up. Click the **Refresh** button to refresh the status and control settings.
- **Power Saving**: Power Saving can be set to Off, 30, 60, 90, or 120 minutes. Refer to page 43.
- **Alert Status**: There are 3 error status: Lamp warning, Low lamp life, and Temperature warning. Your projector might lock up in protection mode if any of the alerts is activated. To exit protection mode, click the **Clear** button to clear the Alert Status before you could Power ON your projector.
- **Projector Mode**: Allows you to select the projector mode, depending upon how the projector is mounted. There are 4 projection modes: Front Projection-Desktop, Front Projection-Ceiling Mount, Rear Projection-

FixYourDLE esktop and Rear Projection-Ceiling Mount

- **Source Select**: The Source Select menu allows you to select your projector input source. You can select **VGA-A, VGA-B, S-VIDEO, COMPOSITE VIDEO,**  THE TRU<del>STEDDSURCE</del> FOR PROJECTOR LAMPS AND ACCESSORIES
	- **Video Mode**: Select a mode to optimize the display image based on how the projector is being used:

- **Presentation:** Best for presentation slides.

- **Bright:** Maximum brightness and contrast.
- **Movie:** For viewing movie & photo.
- **sRGB:** Provide a more accurate color representation.
- **Custom:** User preferred settings.
- **Blank Screen**: You can select On or Off.
- **Aspect Ratio**: Allows you to select the aspect ratio to adjust how the image appears.
- **Brightness**: Select value to adjust the brightness of the image.
- **Contrast**: Select value to adjust the display contrast.
- **Audio Input**: You can select Audio-A, Audio-B, HDMI and Microphone for the input source
- Volume: You can select the value  $(0 \sim 20)$  for the audio volume
- **Speaker**: You can select On to enable the audio function or select Off to disable the audio function.

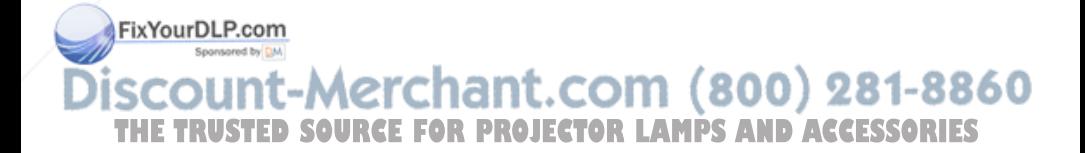

#### **E-mail Alert**

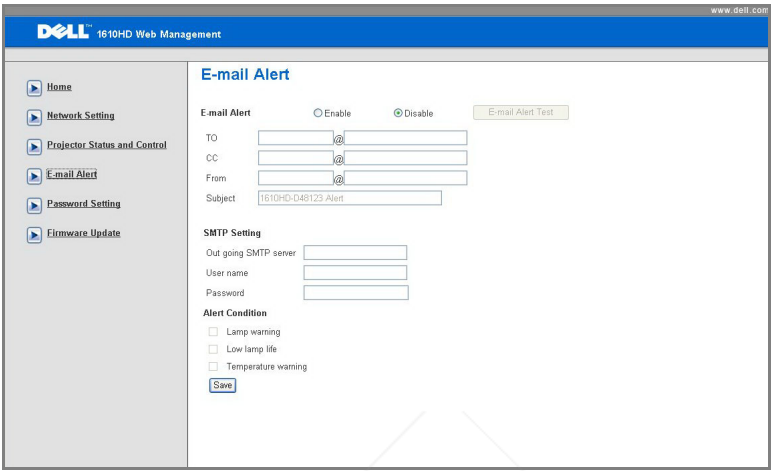

- **E-mail Alert:** You can set whether to be notified by email (Enable) or not (Disable).
- **To/CC/From:** You can enter email address of sender (From) and recipients (To/Cc) to receive notification when an abnormality or warning occurs.
- **Alert Condition:** You can select the abnormalities or warnings to be notified by email. When any of the alert conditions occur, an email will be sent to the recipients (To/Cc).
- **Out going SMTP server**, **User name** and **Password** should be provided by your network administrator or MIS.

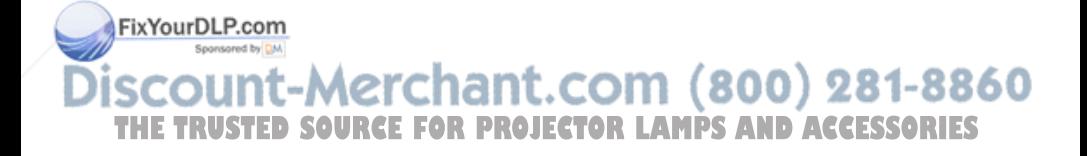

#### **Password Setting**

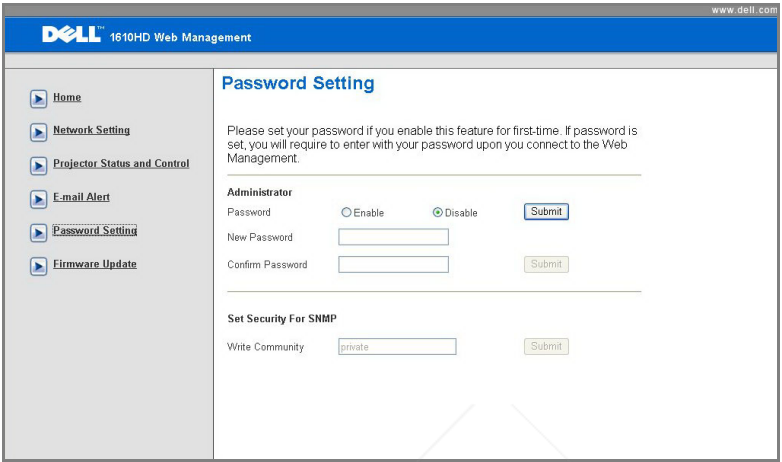

Use Password Setting to set up an administrator password to access the **Web Management**. When enabling password for the first time, set the password before enabling it. When the password function is enabled, the administrator password will be required for accessing the **Web Management**.

- **New Password**: Enter new password
- **Confirm Password**: Enter password again and submit
- **Write Community**: Set security for SNMP. Enter password and submit.

**NOTE:** Contact Dell if you forget your administrator password.

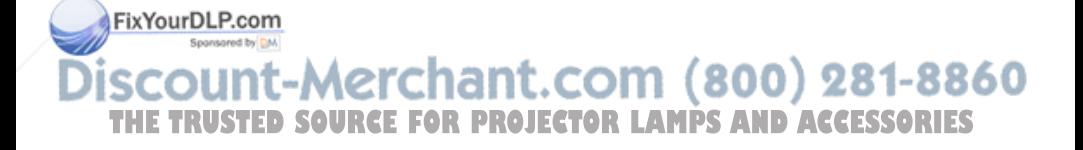

#### **Login Page**

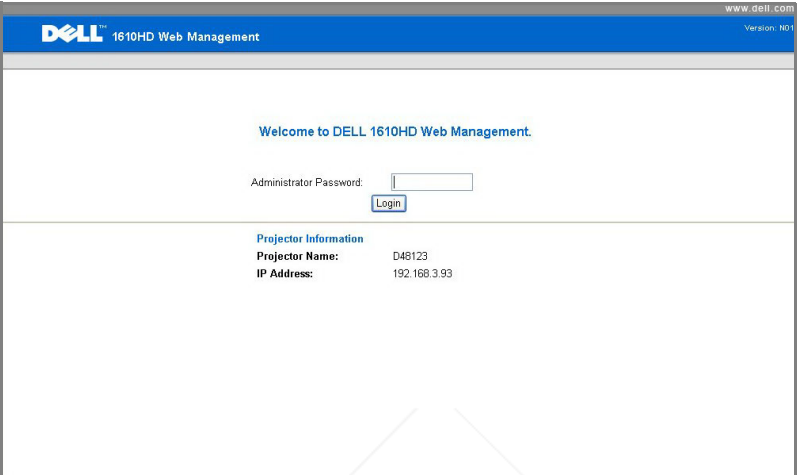

• **Administrator Password**: Enter the Administrator Password and click Login.

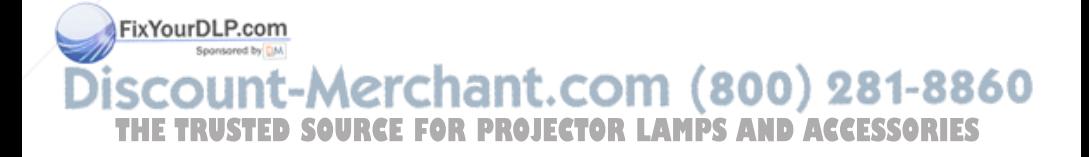

#### **Firmware Update**

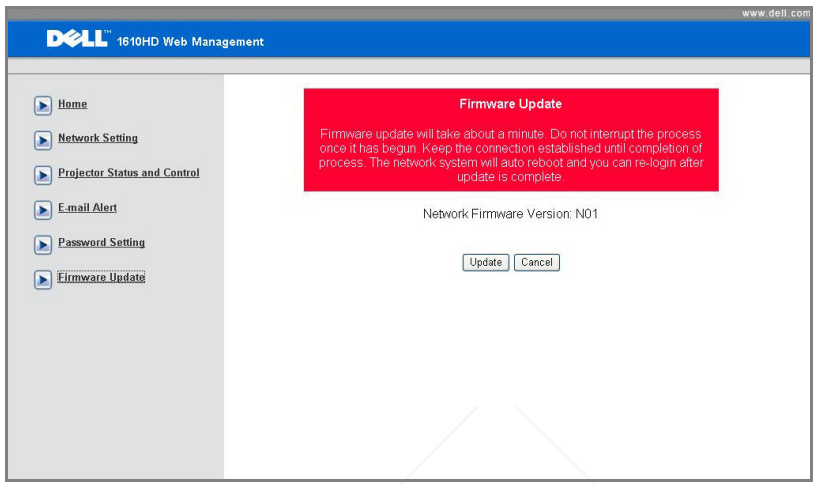

Use the Firmware Update page to update your projector's firmware. Press **Update**  to start.

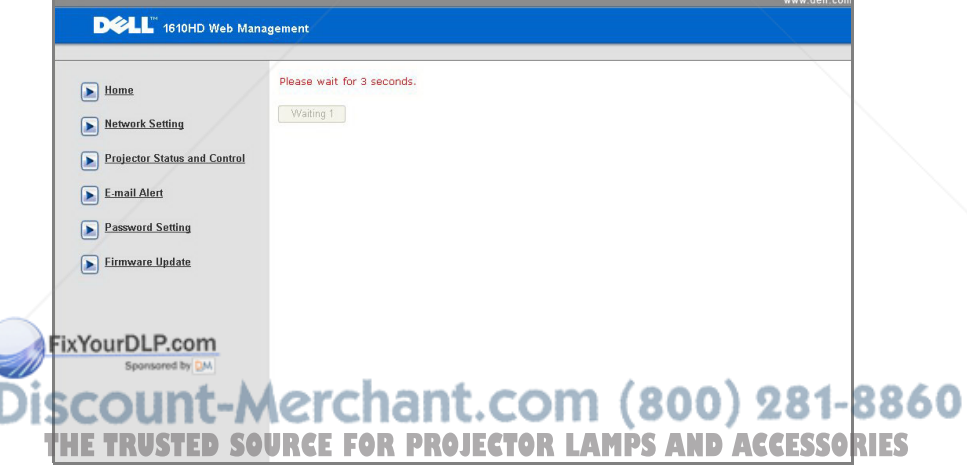

• Please wait till the count reaches 0.

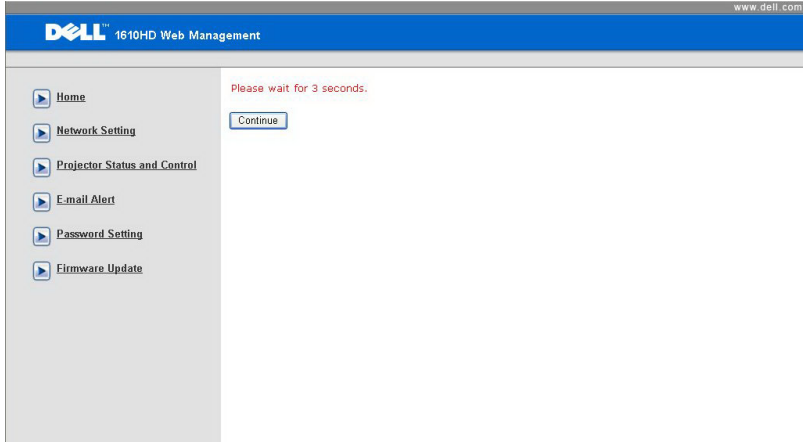

• Wait for 3 seconds and it will proceed to the next step automatically.

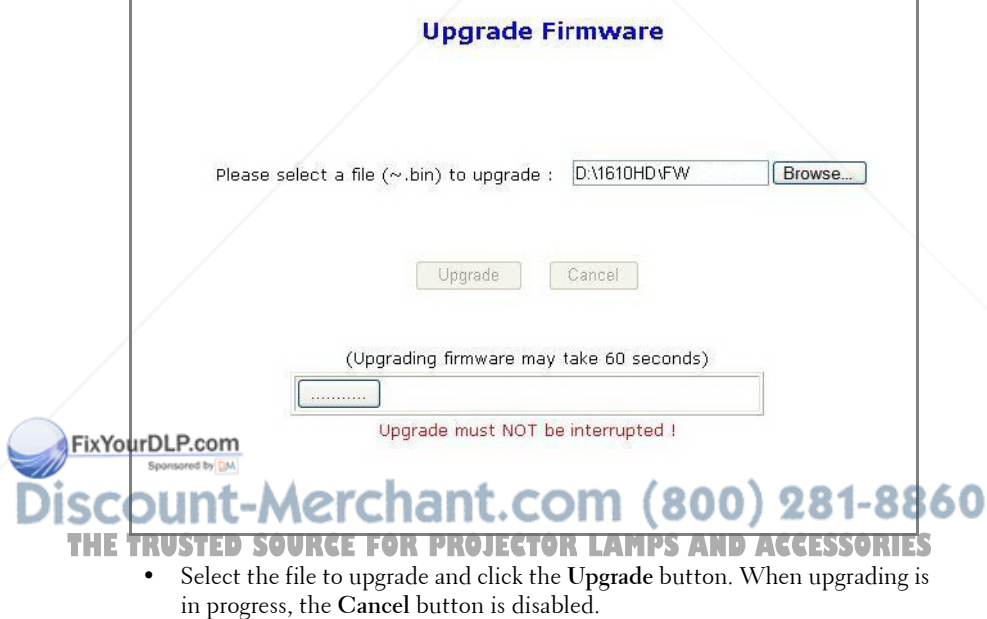

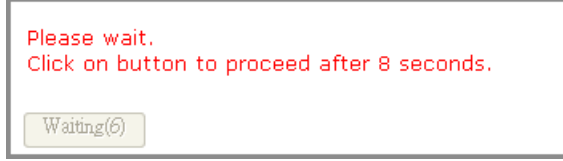

• Please wait till the count reaches 0.

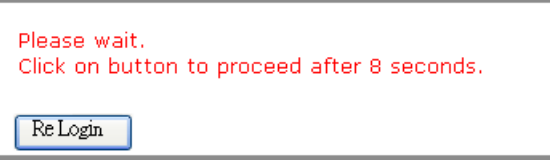

• When upgrade is complete, please click the **ReLogin** button to go back to the Web Management Home Page.

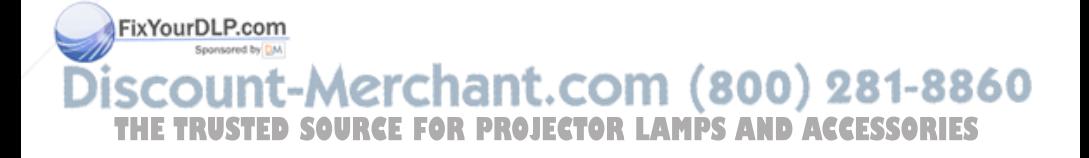

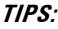

I would like remote access the projector via Internet. What is the better setting for the browser?

To have a better setting for the browser, please follow the steps below:

- **1** Open Control Panel → Internet Options → **General** tab → Temporary Internet Files → Settings  $\rightarrow$  Select Every visit to the pages.
- **2** Some firewall or anti-virus may block the HTTP application, if possible turn off the firewall or anti-virus.

I would like to remote access the projector via Internet. What socket port number should I open for it in the firewall?

The following are TCP/IP socket ports which projector uses.

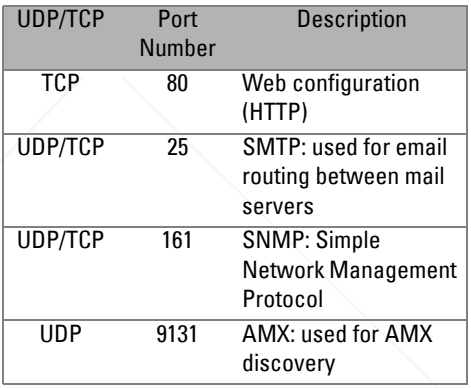

Why am I unable to access the projector via Internet?

- **1** Check whether your computer/laptop is connected to the Internet.
- **2** Check with your MIS or network administrator whether your computer/laptop is in the same subnet.

#### **FixYourDI**

chant.com (800) 281-8860 URCE FOR PROJECTOR LAMPS AND ACCESSORIES

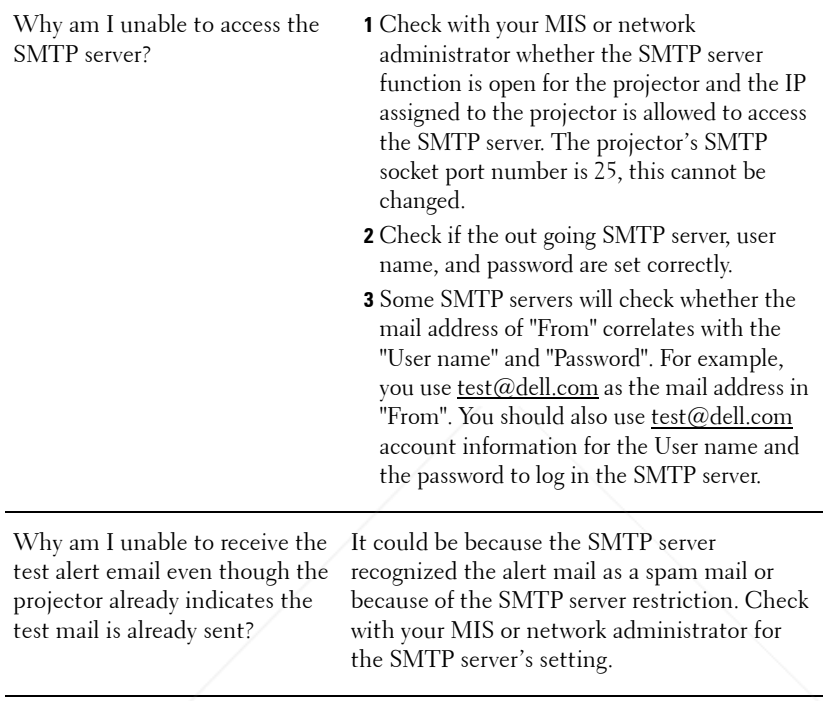

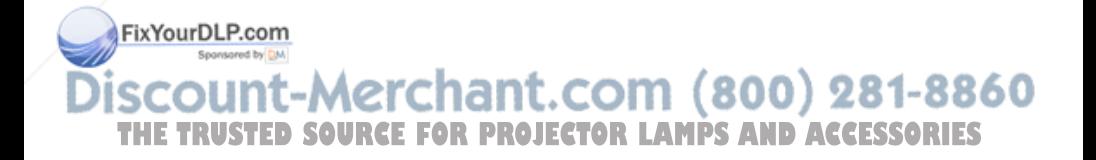

# **4**

## **Troubleshooting Your Projector**

If you experience problems with your projector, see the following troubleshooting tips. If the problem persists, contact Dell™. See Contacting Dell™ on page 74.

FixYourDLP.com

No image appears on the screen

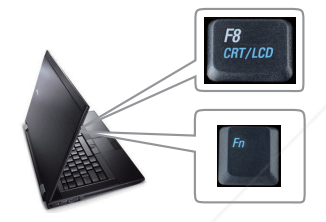

#### **Problem Possible Solution**

- Ensure that the lens cap is removed and the projector is turned on.
- Ensure that you have chosen the correct input source on the INPUT SELECT menu.
- Ensure the external graphics port is enabled. If you are using a Dell™ Laptop computer, press  $\boxed{F_n}$   $\boxed{F_{\text{max}}}$  ( $Fn + F8$ ). For other computers, see your respective documentation. If images are not displayed properly, please upgrade the video driver of your computer. For Dell computer, see support.dell.com.
- Ensure that all the cables are securely connected. See "Connecting Your Projector" on page 9.
- Ensure that the pins of the connectors are not bent or broken.
- Ensure that the lamp is securely installed (see "Changing the Lamp" on page 67).
- Use **Test Pattern** in the **Others** menu. Ensure that the colors of the test pattern are correct.

Missing Input Source. Cannot switch to particular Input Source. Go to Advanced Enable/Disable Sour **THE TRUPS ENIGHTOR ELECTOR IN PROPERT IN PROPERT IN PARTICULAR PARTICULAR INPUT SOURCESSO FOR ES**<br>Enable.

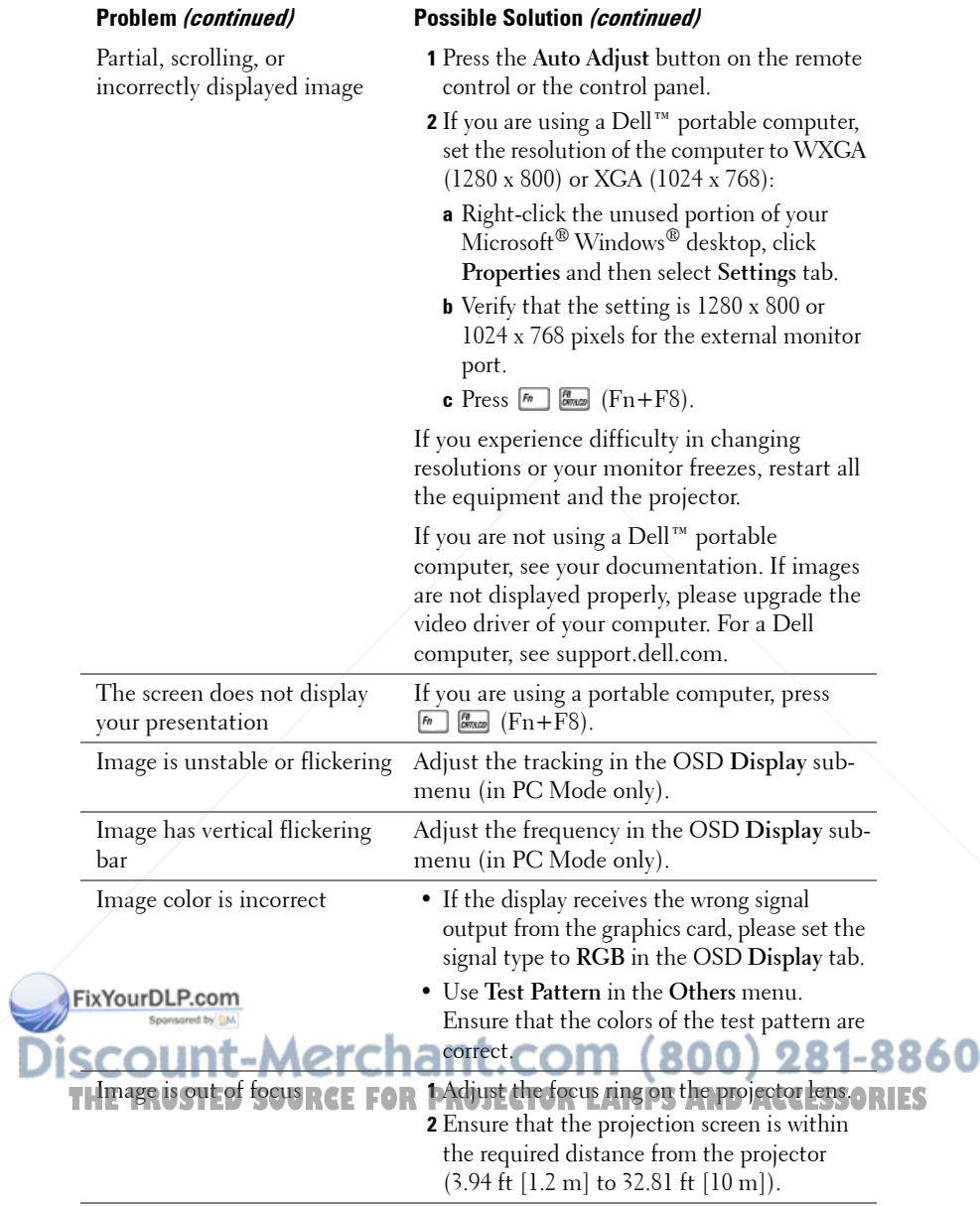

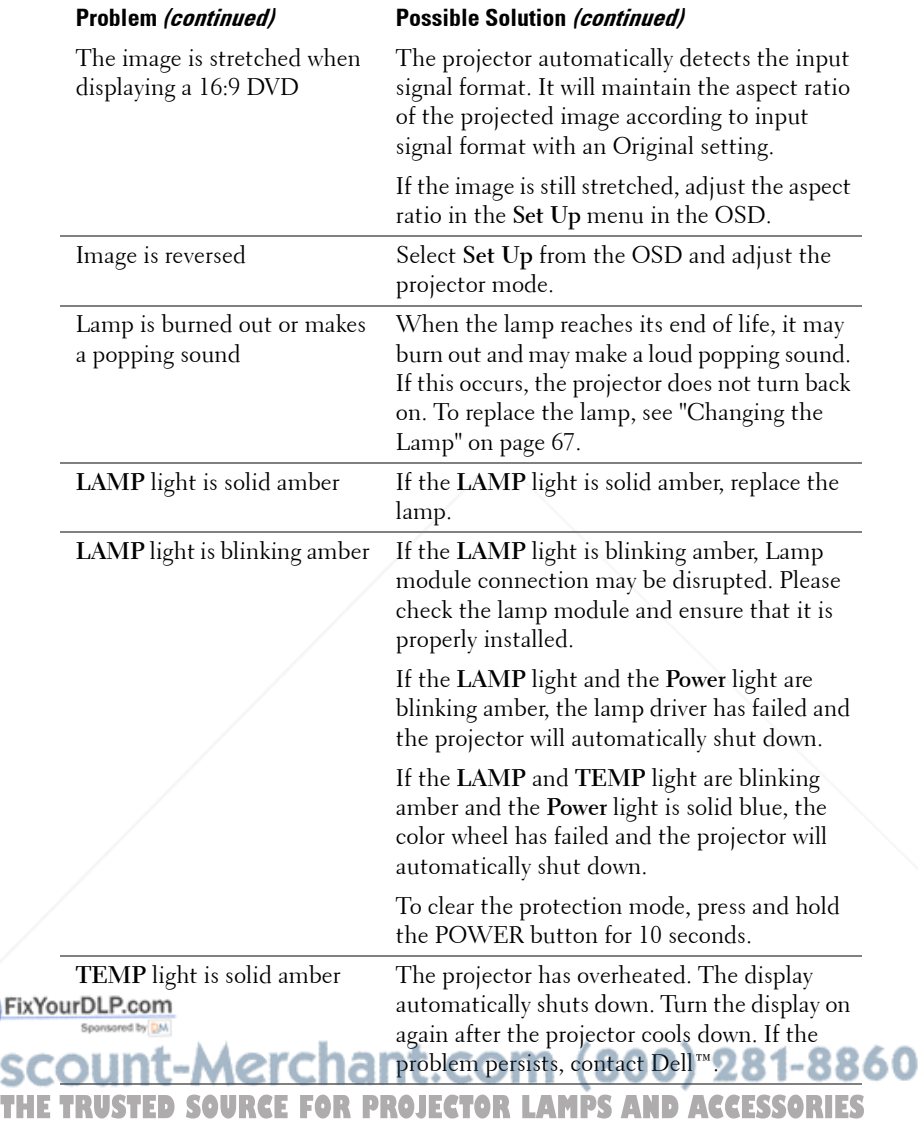

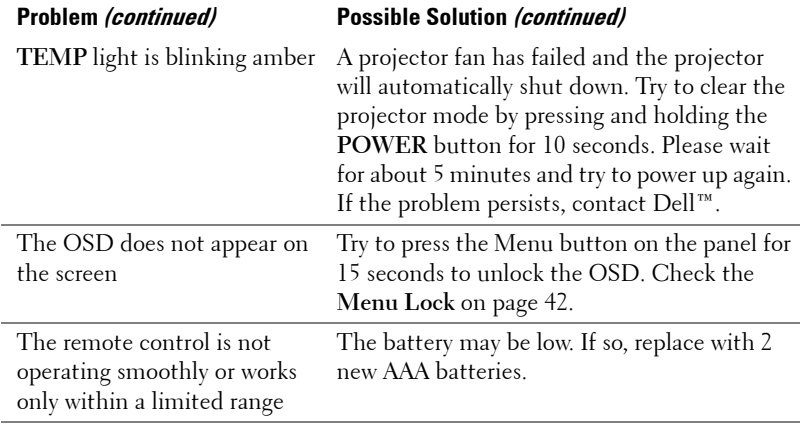

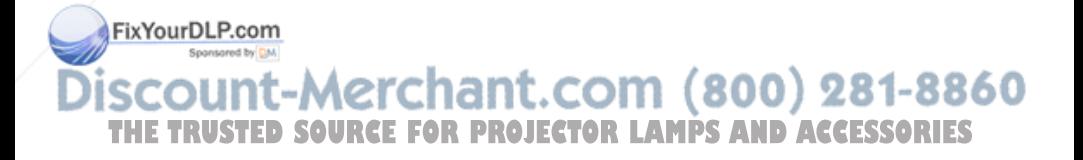

## **Guiding Signals**

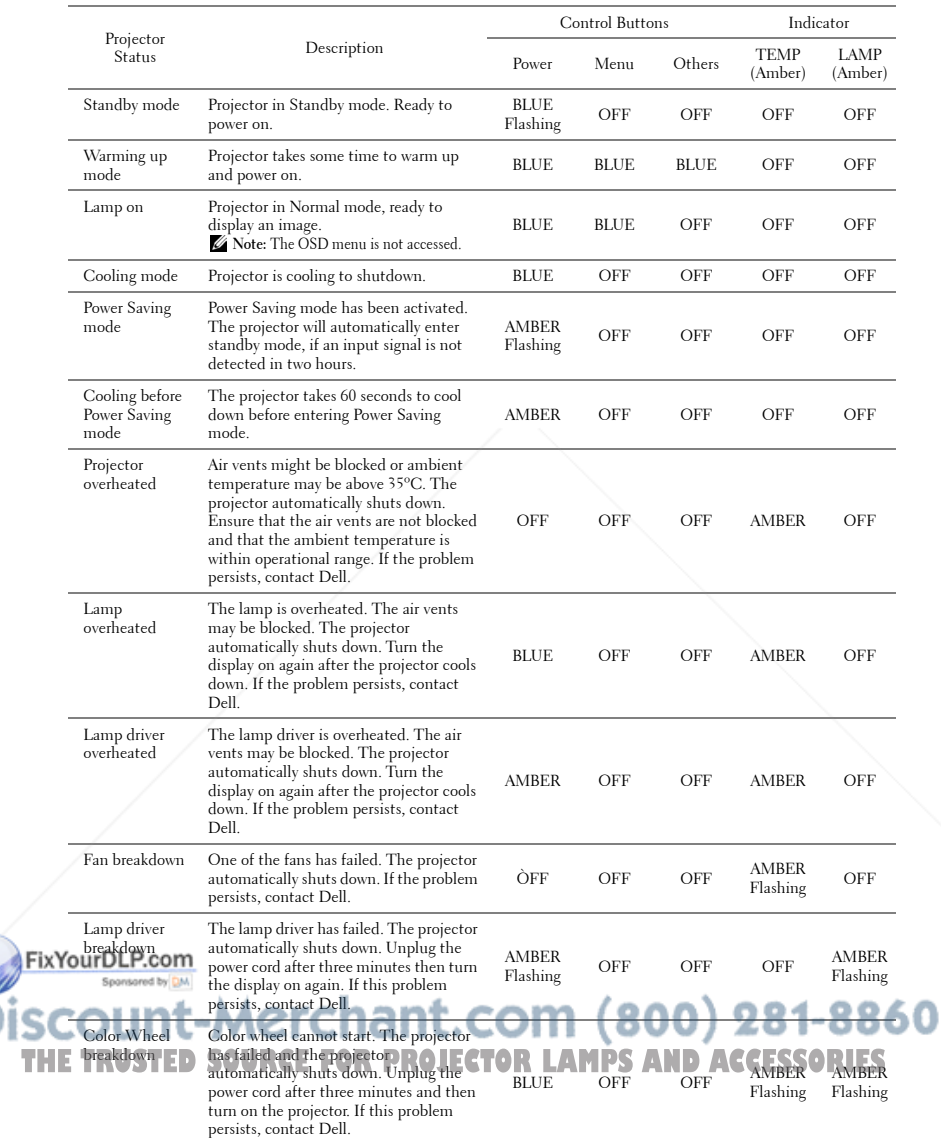

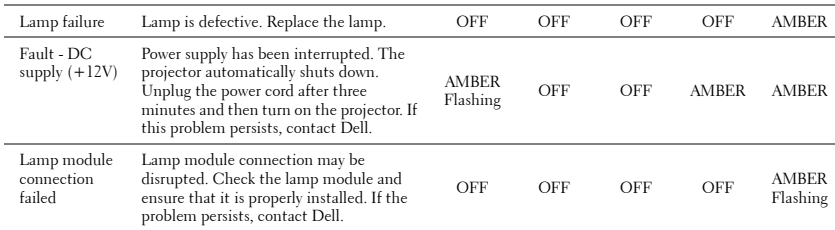

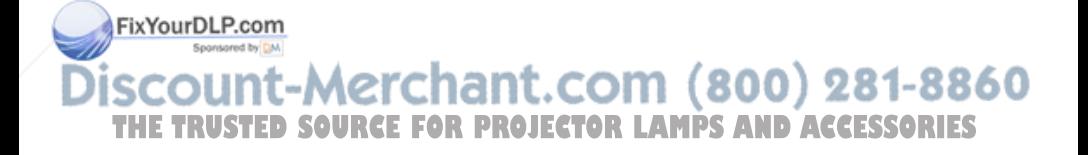

## **Changing the Lamp**

#### **CAUTION: Before you begin any of the procedures in this section, follow the Safety Instructions as described on page 7.**

Replace the lamp when the message "Lamp is approaching the end of its useful life in the operation. Replacement suggested! www.dell.com/lamps" appears on the screen. If this problem persists after replacing the lamp, contact Dell™. For more information, see Contacting Dell™on page 74.

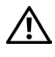

**CAUTION: Use an original lamp to ensure safe and optimal working condition of your projector.**

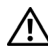

**CAUTION: The lamp becomes very hot when in use. Do not attempt to replace the lamp until the projector has been allowed to cool down for at least 30 minutes.**

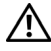

**CAUTION: Do not touch the bulb or the lamp glass at any time. Projector lamps are very fragile and may shatter if touched. The shattered glass pieces are sharp and can cause injury.**

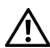

**CAUTION: If the lamp shatters, remove all broken pieces from the projector and dispose or recycle according to state, local, or federal law. For more information see www.dell.com/hg.**

**THE TTighten the two screws that secure the TOR LAMPS AND SOURCE FOR DRUGS CONDUCT AND STATES** 

- **1** Turn off the projector and disconnect the power cord.
- **2** Let the projector cool for at least 30 minutes.
- **3** Loosen the two screws that secure the lamp cover, and remove the cover.
- **4** Loosen the two screws that secure the lamp.
- **5** Pull the lamp up by its metal handle.

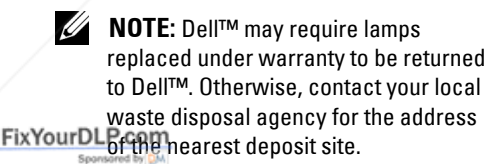

**8** Replace the lamp cover and tighten the two screws.

**6** Replace with the new lamp.

lamp<sup>1</sup>

**9** Reset the lamp usage time by selecting "Yes" for **Lamp Reset** in the OSD **Lamp** tab (see Lamp menu on page 38). When a new lamp module has been changed, the projector will automatically detect and reset the lamp hours.

**CAUTION: Lamp Disposal (for the US only) LAMP(S) INSIDE THIS PRODUCT CONTAIN MERCURY AND MUST BE RECYCLED OR DISPOSED OF ACCORDING TO LOCAL, STATE OR FEDERAL LAWS. FOR MORE INFORMATION, GO TO WWW.DELL.COM/HG OR CONTACT THE ELECTRONIC INDUSTRIES ALLIANCE AT WWW.EIAE.ORG. FOR LAMP SPECIFIC DISPOSAL INFORMATION CHECK WWW.LAMPRECYCLE.ORG.**

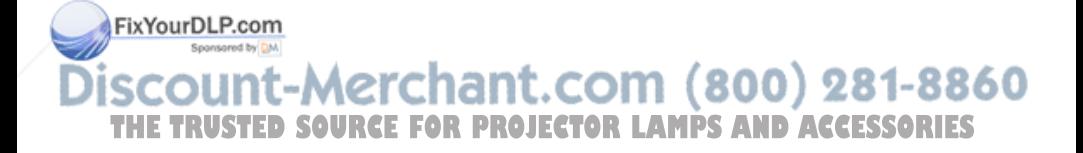

# **5**

## **Specifications**

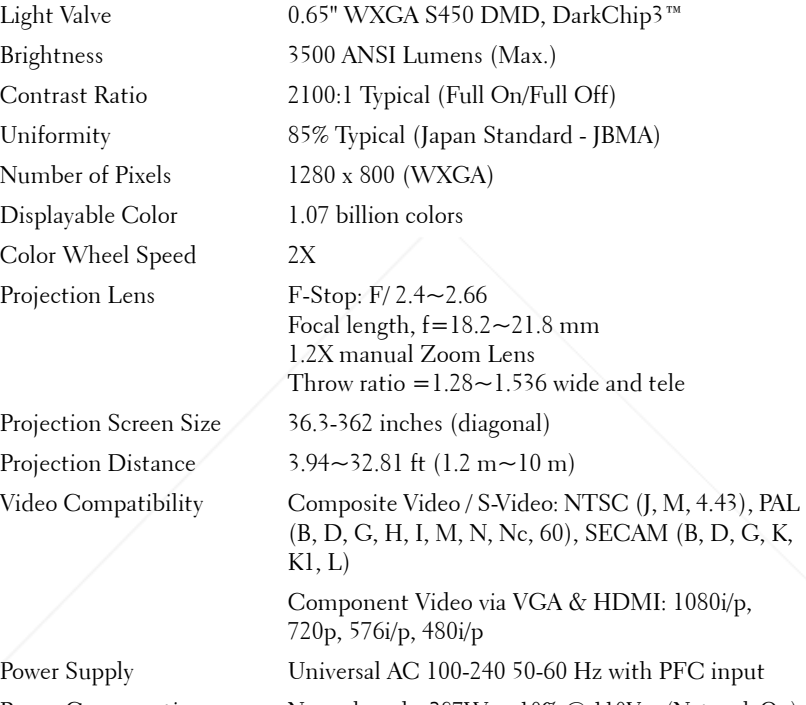

Power Consumption Normal mode: 287W  $\pm$  10% @ 110Vac (Network On) 275W +/-10% @220Vac (Network On)

Eco mode:  $219W \pm 10\%$  @ 110Vac (Network On)

212W +/-10% @220Vac (Network On) 50 Power saving mode: <15W (Network On, Fan speed **THE TRUSTED SOURCE FOR PONCESSURGHOOGE STAND (NETWORK CH. PSH) SPECTORLAMENT CONTROL** 

> Standby mode: <1W (Network Off & VGA\_OUT Off)

FixYourDLP.com

Audio 1 speaker x 8watt RMS

Noise Level 35 dB(A) Normal mode, 32 dB(A) Eco mode Weight 5.2 lbs (2.36 kg) Dimensions (W x H x D) 11.68 x 3.46 x 7.96 +/- 0.04 inches (296.5 x 87.9 x  $202 + (-1)$  mm)

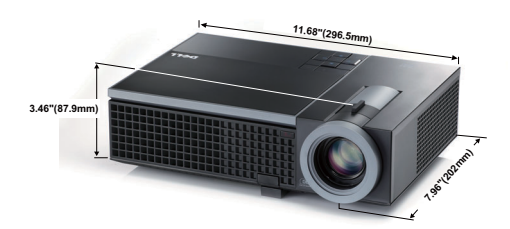

Environmental Operating temperature: 5<sup>o</sup>C - 35<sup>o</sup>C (41<sup>o</sup>F- 95<sup>o</sup>F)

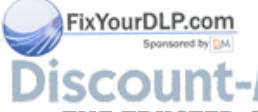

Humidity: 80% maximum Storage temperature:  $0^{\circ}$ C to  $60^{\circ}$ C (32 $^{\circ}$ F to 140 $^{\circ}$ F) Humidity: 90% maximum Shipping temperature: -20°C to 60°C  $(-4$ <sup>o</sup>F to  $140$ <sup>o</sup>F)

Humidity: 90% maximum

I/O Connectors Power: One AC power socket (3-pin - C14 inlet)

VGA input: Two 15-pin D-sub connector (Blue), VGA-A & VGA-B, for analog RGB/Component input signals.

VGA output: One 15-pin D-sub connector (Black) for VGA-A loop through.

S-Video input: One standard 4-pin min-DIN S-Video connector for Y/C signal.

Composite video input: One Yellow RCA jack for CVBS signal.

HDMI input: One HDMI connector for supporting THE TRUSTED SOURCE <del>FIDRIALS?HDCP compilarL</del>S AND ACCESSORIES

> Analog Audio input: One 3.5 mm stereo mini phone jack (Blue) & one pair of RCA connector (Red/White).

Variable audio output: One 3.5 mm stereo mini phone jack (Green).

USB port: One USB slave for remote support.

RS232 port: One mini-DIN 6-pin for RS232 communication.

RJ45 port: One RJ45 connector for control of projector through network.

Microphone: One 3.5 mm stereo mini phone jack (Pink).

Lamp Philips 225 W user-replaceable lamp (up to 4000 hours in eco mode)

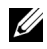

**NOTE:** The lamp life rating for any projector is a measure of brightness degradation only, and is not a specification for the time it takes a lamp to fail and cease light output. Lamp life is defined as the time it takes for more than 50 percent of a lamp sample population to have brightness decrease by approximately 50 percent of the rated lumens for the specified lamp. The lamp life rating is not guaranteed in any way. The actual operating life span of a projector lamp will vary according to operating conditions and usage patterns. Usage of a projector in stressful conditions which may include dusty environments, under high temperatures, many hours per day and abrupt powering-off will most likely result in a lamp's shortened operating life span or possible lamp failure.

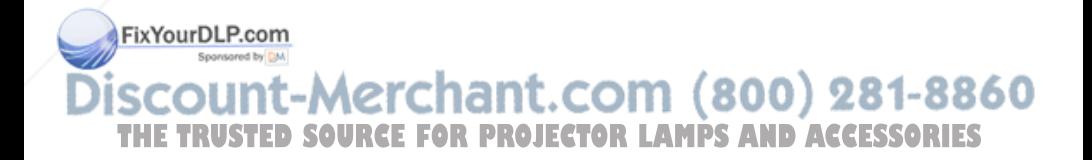
#### **RS232 Pin Assignment**

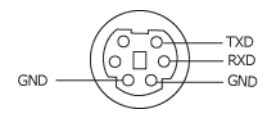

#### **RS232 Protocol**

• Communication Settings

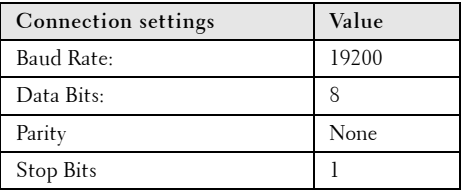

**• Command types**

To pop up the OSD menu and adjust the settings.

- **Control command Syntax (From PC to Projector)** [H][AC][SoP][CRC][ID][SoM][COMMAND]
- **Example**: Power ON Command (Send low byte firstly)  $-$  > 0xBE, 0xEF, 0x10, 0x05, 0x00, 0xC6, 0xFF, 0x11, 0x11, 0x01, 0x00, 0x01
- **Control Commands List**

To view the latest RS232 code, go to the Dell Support site at: support.dell.com.

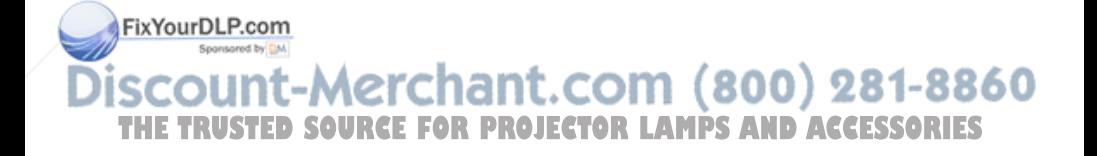

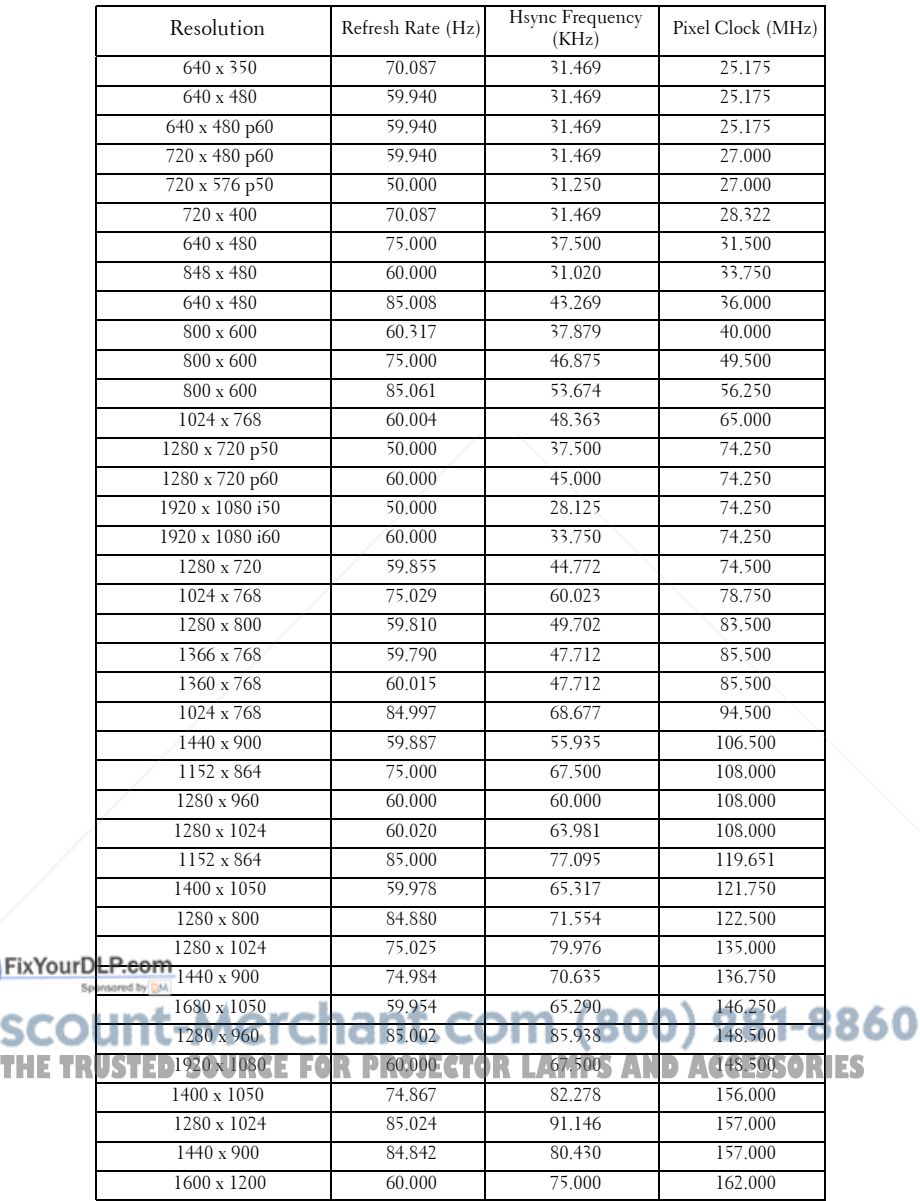

#### **Compatibility Modes (Analog/Digital)**

# **Contacting Dell**

For customers in the United States, call 800-WWW-DELL (800-999- 3355).

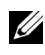

**NOTE:** If you do not have an active Internet connection, you can find contact information on your purchase invoice, packing slip, bill, or Dell product catalog.

Dell™ provides several online and telephone-based support and service options. Availability varies by country and product, and some services may not be available in your area. To contact Dell for sales, technical support, or customer service issues:

- 1 Visit **support.dell.com**.
- 2 Verify your country or region in the **Choose A Country/Region** dropdown menu at the bottom of the page.
- 3 Click **Contact Us** on the left side of the page.
- 4 Select the appropriate service or support link based on your need.
- 5 Choose the method of contacting Dell that is convenient for you.

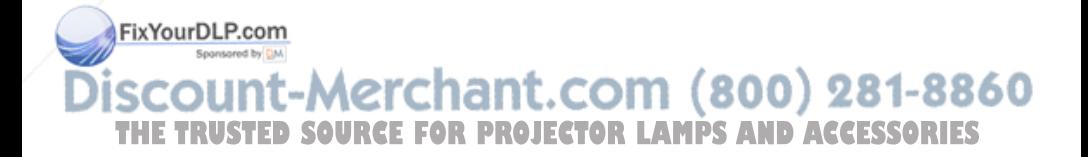

# **Appendix: Glossary**

ANSI LUMENS **—** A standard for measuring the brightness. It is calculated by dividing a square meter image into nine equal rectangles, measuring the lux (or brightness) reading at the center of each rectangle, and averaging these nine points.

ASPECT RATIO **—** The most popular aspect ratio is 4:3 (4 by 3). Early television and computer video formats are in a 4:3 aspect ratio, which means that the width of the image is 4/3 times the height.

**Brightness** — The amount of light emitting from a display or projection display or projection device. The brightness of projector is measured by ANSI lumens.

**Color Temperature** — The color appearance of white light. Low color temperature implies warmer (more yellow/red) light while high color temperature implies a colder (more blue) light. The standard unit for color temperature is Kelvin (K).

**Component Video**  $\rightarrow$  A method of delivering quality video in a format that consists of the luminance signal and two separate chrominance signals and are defined as Y'Pb'Pr' for analog component and Y'Cb'Cr' for digital component. Component video is available on DVD players.

**Composite Video** — A video signal that combines the luma (brightness), chroma (color), burst (color reference), and sync (horizontal and vertical synchronizing signals) into a signal waveform carried on a single wire pair. There are three kind of formats, namely, NTSC, PAL and SECAM.

Compressed Resolution — If the input images are of higher resolution than the native resolution of the projector, the resulting image will be scaled to fit the native resolution of the projector. The nature of compression in a digital device means that some image content is lost.

**Contrast Ratio** — Range of light and dark values in a picture, or the ratio between their maximum and minimum values. There are two methods used by the projection industry to measure the ratio:

**1** *Full On/Off* — measures the ratio of the light output of an all white image (full on) and the light output of an all black (full off) image.

**2** *ANSI* — measures a pattern of 16 alternating black and white rectangles. The average light output from the white rectangles is divided by the average light **THE T**output of the black rectangles to determine the ANSI contrast ratio. ESSORIES

*Full On/Off* contrast is always a larger number than *ANSI* contrast for the same projector.

 $d\mathbf{B}$  — decibel — A unit used to express relative difference in power or intensity, usually between two acoustic or electric signals, equal to ten times the common logarithm of the ratio of the two levels.

**Diagonal Screen** — A method of measuring the size of a screen or a projected image. It measures from one corner to the opposite corner. A 9 ft high, 12 ft wide, screen has a diagonal of 15 ft. This document assumes that the diagonal dimensions are for the traditional 4:3 ratio of a computer image as per the example above.

**DHCP** — Dynamic Host Configuration Protocol — A network protocol that enables a server to automatically assign a TCP/IP address to a device.

**DLP<sup>®</sup>** — Digital Light Processing™ — Reflective display technology developed by Texas Instruments, using small manipulated mirrors. Light passing through a color filter is sent to the DLP mirrors which arrange the RGB colors into a picture projected onto screen, also known as DMD.

**DMD** — Digital Micro-Mirror Device — Each DMD consists of thousands of tilting, microscopic aluminum alloy mirrors mounted on a hidden yoke.

DNS — Domain Name System — An internet service that translates domain names into IP addresses.

**Focal Length** — The distance from the surface of a lens to its focal point.

**Frequency** — It is the rate of repetition in cycles per seconds of electrical signals. Measured in Hz (Hertz).

**HDCP** — High-Bandwidth Digital-Content Protection — A specification developed by Intel™ Corporation to protect digital entertainment across digital interface, such as DVI and HDMI.

HDMI — High-Definition Multimedia Interface — HDMI carries both uncompressed high definition video along with digital audio and device control data in a single connector.

Hz (Hertz) — Unit of frequency.

Keystone Correction — Device that will correct an image of the distortion (usually a wide-top narrow-bottom effect) of a projected image caused by Fixtropel projector to screen angle.

**Maximum Distance** - The distance from a screen the projector can be to cast an image that is usable (bright enough) in a fully darkened room. **The state of the state of the state of the state** Maximum Image Size <sup>11</sup> The largest image a projector can throw in a darkened RIES

room. This is usually limited by focal range of the optics.

**Minimum Distance** - The closest position that a projector can focus an image onto a screen.

NTSC — National Television Standards Committee. North American standard for video and broadcasting, with a video format of 525 lines at 30 frames per second.

**PAL** — Phase Alternating Line. A European broadcast standard for video and broadcasting, with a video format of 625 lines at 25 frames per second.

**Reverse Image** — Feature that allows you to flip the image horizontally. When used in a normal forward projection environment text, graphics, etc. are backwards. Reverse image is used for rear projection.

**RGB** — Red, Green, Blue — typically used to describe a monitor that requires separate signals for each of the three colors.

**S-Video** — A video transmission standard that uses a 4-pin mini-DIN connector to send video information on two signal wires called luminance (brightness, Y) and chrominance (color, C). S-Video is also referred to as Y/C.

SECAM — A French and international broadcast standard for video and broadcasting, closely related to PAL but with a different method of sending color information.

SVGA — Super Video Graphics Array — 800 x 600 pixels count.

SXGA — Super Extended Graphics Array, — 1280 x 1024 pixels count.

UXGA — Ultra Extended Graphics Array — 1600 x 1200 pixels count.

VGA — Video Graphics Array — 640 x 480 pixels count.

XGA — Extended Video Graphics Array — 1024 x 768 pixels count.

WXGA — Wide Extended Graphics Array — 1280 x 800 pixels count.

**Zoom Lens** — Lens with a variable focal length that allows operator to move the view in or out making the image smaller or larger.

**Zoom Lens Ratio** — Is the ratio between the smallest and largest image a lens can project from a fixed distance. For example, a 1.4:1 zoom lens ratio means that a 10 foot image without zoom would be a 14 foot image with full zoom.

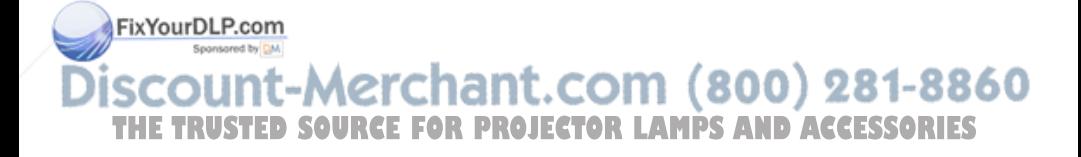

# **Index**

## **A**

Adjusting the Projected Image 20 Adjusting the Projector Height 20 lower the projector Elevator button 20 Elevator foot 20 Tilt adjustment wheel 20 Adjusting the Projector Zoom and Focus 21 Focus ring 21 Zoom tab 21 Audio Input 43 Audio output connector 9 Audio Settings 43

### **C**

Capture Screen 42 Changing the Lamp 67 Closed Caption 46 Connecting the Projector Composite video cable 14 Connecting a Computer with a RS232 cable 12 Connecting with a Compo Cable 15 **THE TEST TO URCE FOR PROJECTOR<sub>loop-through) ACCESSORIES**</sub>

Cable 16 Connecting with an S-video Cable 13 HDMI cable 16, 17, 18 Power cord 10, 11, 12, 13, 14, 15, 16, 17, 18 RS232 cable 12 S-video cable 13 To Computer 10 USB to USB cable 10 VGA to VGA cable 10, 11 VGA to YPbPr cable 15

Connection Ports Audio input connector 9 Audio-B left-channel input connector 9 Audio-B right-channel input connector 9 HDMI connector 9 Microphone connector 9 Power cord connector 9 RS232 connector 9 Security cable slot 9 S-video connector 9 USB remote connector 9 VGA-A input (D-sub) connector

Connecting with a Composite Cable 14 Connecting with an HDMI

 $\mathcal{Q}$ 

VGA-B input (D-sub) connector

860

GA-A output (monitor

Contact Dell 6, 63, 67

9

Control Panel 23

## **D**

Dell contacting 74

#### **M**

Main Unit 7 Control panel 7 Elevator button 7 Focus ring 7 IR receiver 7 Lens 7 Zoom tab 7 Menu Position 42 Menu Settings 42 Menu Timeout 42 Menu Transparency 42 Mute 43

### **O**

On-Screen Display 31 Auto-Adjust 33 Display (in PC Mode) 35 Display (in Video Mode) 37 Input Select 32

Set Up 38

#### **P**

Password 44 phone numbers 74 Power Saving 43 Power Settings 43 Powering On/Off the Projector Powering Off the Projector 19 Powering On the Projector 19

### **Q**

Quick Shutdown 44

### **R**

Remote Control 26 IR receiver 24 Reset 43 Reset, Factory 47 RJ45 connector 9

### **S**

Screen 43 Screen Settings 42

281-8860 Lamp 38 Security Settings 44 Main Menu 31 THE TRUSTED' SOURCE FOR PROJE<sub>peaker</sub> 43MPS AND ACCESSORIES Others<sup>41</sup>

Picture (in PC Mode) 33 Picture (in Video Mode) 34

Specifications Audio 70 Brightness 69 Color Wheel Speed 69 Contrast Ratio 69 Dimensions 70 Displayable Color 69 Environmental 70 I/O Connectors 70 Lamp 71 Light Valve 69 Noise Level 70 Number of Pixels 69 Power Consumption 69 Power Supply 69 Projection Distance 69 Projection Lens 69 Projection Screen Size 69 RS232 Protocol 72 Uniformity 69 Video Compatibility 69 Weight 70

#### support

contacting Dell 74

## **T**

telephone numbers 74 Test Pattern 47 Troubleshooting 61 Contact Dell 61 FixYourDLP.com t-Merchant.com (800) 281-8860 **V**

**THE**Volume **TRUSTE**43**DSOURCEFORPROJECTORLAMPSANDACCESSORIES**

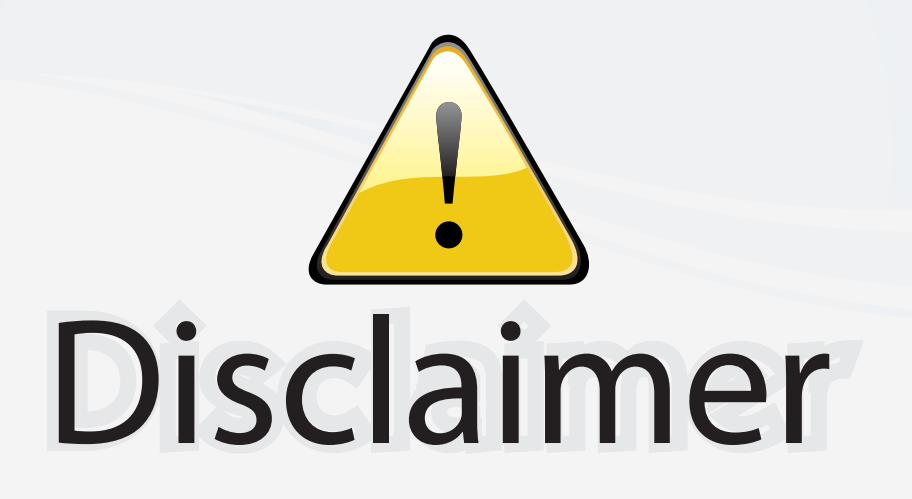

This user manual is provided as a free service by FixYourDLP.com. FixYourDLP is in no way responsible for the content of this manual, nor do we guarantee its accuracy. FixYourDLP does not make any claim of copyright and all copyrights remain the property of their respective owners.

About FixYourDLP.com

FixYourDLP.com (http://www.fixyourdlp.com) is the World's #1 resource for media product news, reviews, do-it-yourself guides, and manuals.

Informational Blog: http://www.fixyourdlp.com Video Guides: http://www.fixyourdlp.com/guides User Forums: http://www.fixyourdlp.com/forum

FixYourDLP's Fight Against Counterfeit Lamps: http://www.fixyourdlp.com/counterfeits

# Sponsors:

RecycleYourLamp.org – Free lamp recycling services for used lamps: http://www.recycleyourlamp.org

Lamp Research - The trusted 3rd party lamp research company: http://www.lampresearch.com

Discount-Merchant.com – The worlds largest lamp distributor: http://www.discount-merchant.com

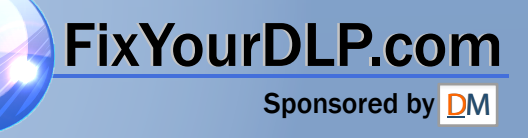